## Display in Playback mode

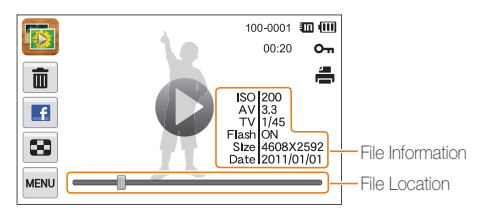

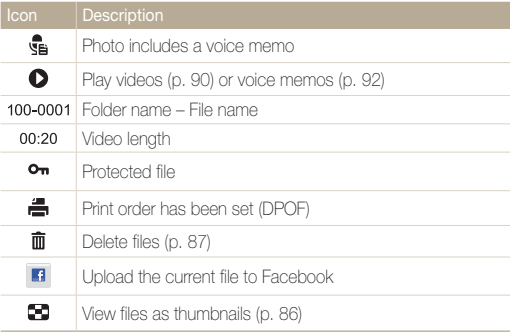

To display file information on the screen, touch www. and then touch the  $\mathbb{Z}$ setting button next to File Information.

#### Ranking your favorite faces

You can rank your favorite faces or delete them. The favorite face feature is available only when you have inserted a memory card into the camera.

- $1$  In Playback mode, touch  $\frac{M}{N} \rightarrow$  Face List.
	- • You can also rank your favorite faces in Thumbnail view by touching **MBN** → Face List.

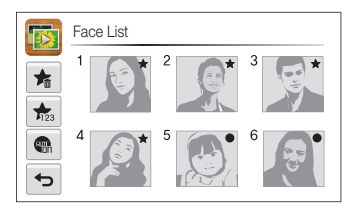

2 To change the rank of a face, touch  $\frac{1}{123} \rightarrow$  Yes, and then drag the face to a new location.

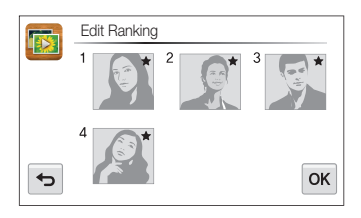

3 Touch OK to save your changes.

M

 $\cdot$  To delete a face from the list, touch  $\bullet$  touch a face, and then touch  $.0K$ 

Touch  $\overline{C}$ <sub>R</sub>, to view only your favorite face in the face list.

#### Viewing files in Smart album as thumbnails

View files by category, such as date, face, or file type.

- 1 On the Home screen, touch  $\mathbb{R}$ .
- 2 Touch  $ALL \rightarrow a$  category option.

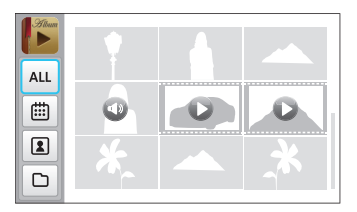

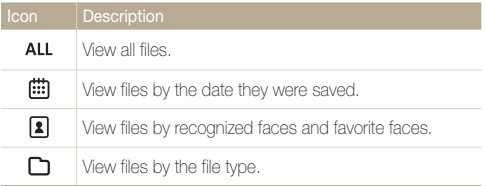

- It may take some time for the camera to open Smart album, change the category, or reorganize files.
	- If you delete a category, all files in the category will be deleted.

 $\mathbb Z$ 

### Viewing files in 3D view

M

- **1** On the Home screen, touch **Fourth**
- *2* Drag images left or right to move to the previous or next file.
	- Flick screen left or right to move files switch quickly. The faster you flick the screen, the more files you will scroll through at a time.

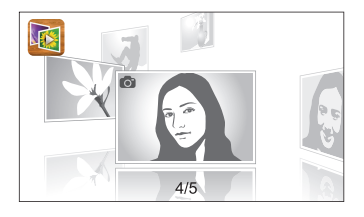

- • You cannot play movies or voice memos in 3D view.
- The 3D feature is not available while the camera is connected to a TV.

### Viewing files with the page flip effect

You can flip through files by dragging or flicking the touch pen across the screen. You can also apply a page flip effect to a slide show.

- 1 On the Home screen, touch  $\mathbb{R}$ .
- *2* Touch a theme.
- *3* Drag images left or right to move to the previous or next file.

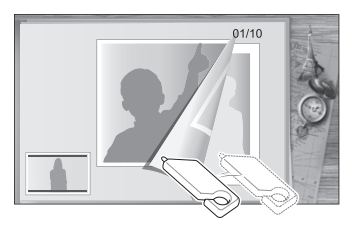

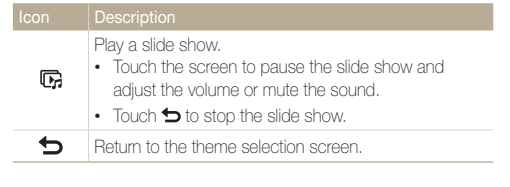

You can view only photos when you use the page flip effect.

## Viewing files as thumbnails

Scan thumbnails of files.

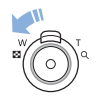

M

In Playback mode, rotate [Zoom] to the left to view thumbnails (9 at a time). Rotate [**Zoom**] to the left once or twice more to display more thumbnails (16 or 36 at a time).

Rotate [**Zoom**] to the right to return to the previous view.

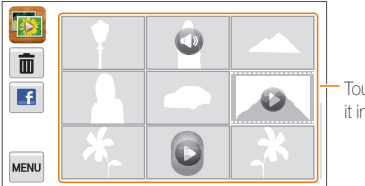

Touch a file to display it in full screen view.

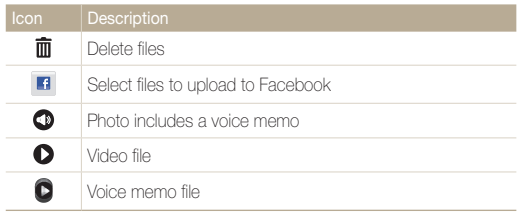

Drag the screen up or down to move to the previous or next page of thumbnails.

 $\mathbb{Z}$ 

#### **Protecting files**

M

Protect your files to prevent accidental deletion.

- *1* In Playback mode, locate the file you want to protect, and then touch **MENU**.
- *2* Touch the setting button next to Protect.

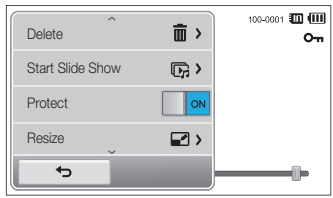

You cannot delete or rotate a protected file.

### Deleting files

Select files to delete in Playback mode.

#### Deleting a single file

You can select one file, and then delete it.

- *1* In Playback mode, locate the file you want to delete, and then touch  $\overline{m}$ .
- *2* When the pop-up message appears, touch Yes.

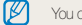

You can also delete a file by touching  $\overline{u_{\text{max}}} \rightarrow$  Delete  $\rightarrow$  Delete  $\rightarrow$  OK.

#### Deleting multiple files

You can select multiple files, and then delete them at once.

- $1$  In Thumbnail view, touch  $\overline{m}$ .
- 2 Select the files you want to delete, and then touch  $\mathbf{\tilde{m}}$ .
- *3* When the pop-up message appears, touch Yes.

#### Deleting all files

You can select all files, and then delete them at once.

- *1* In Playback mode, touch  $\frac{1}{2}$   $\rightarrow$  Delete.
	- You can also delete files in Thumbnail view by touching **MENU** → Delete.
- 2 Select All, and then touch OK.
- *3* When the pop-up message appears, touch Yes.

### Copying files to a memory card

Copy files from the internal memory to a memory card.

- 1 In Playback mode, touch saw
	- • You can also copy files to a memory card in Thumbnail view or in Smart Albumby touching  $\frac{1}{2}$   $\rightarrow$  Copy to Card.
- *2* Touch Copy to Card.
- *3* When the pop-up message appears, touch Yes.

## Viewing photos

Enlarge part of a photo or view photos as a slide show.

## Enlarging a photo

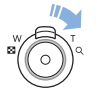

In Playback mode, rotate [Zoom] to the right to enlarge a portion of the photo. Rotate [Zoom] to the left to zoom out.

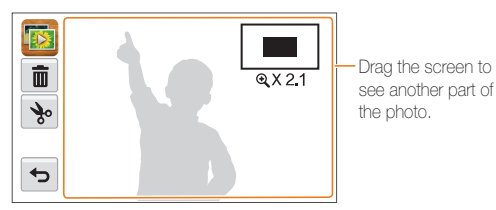

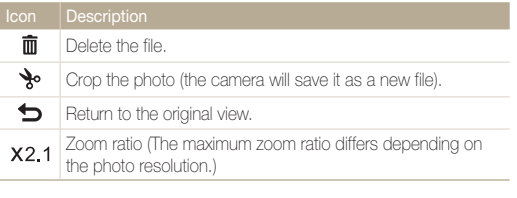

When you view photos that were captured by another camera, the zoom M ratio may differ.

### Playing a slide show

Apply effects and audio to a slide show of your photos. The slide show function does not work for videos or voice memos.

- 1 On the Home screen, touch ...
- 2 Touch S<sub>E</sub>, and then select individual photos that you want to include in the slide show.
	- Touch  $\Psi$ <sub>R</sub> to select all.
	- $\cdot$  Touch  $\Box$  to cancel your selection.
	- You cannot select video files
	- You can select up to 2,000 files.

## 3 Touch **OK**.

4 Touch **MENU**, and then set a slide show effect.

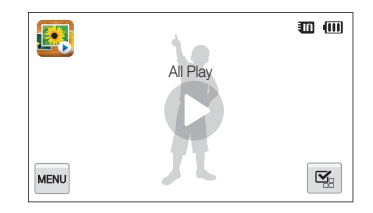

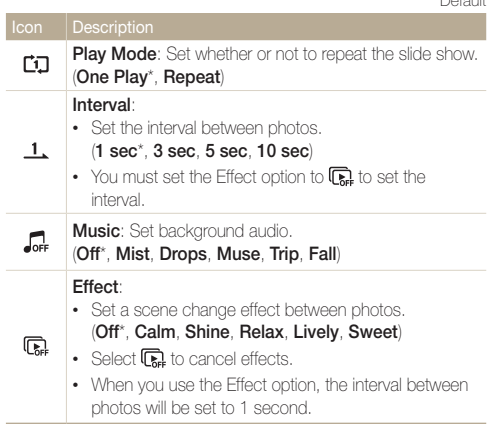

## **5** Touch ● to start the slide show.

- Touch the screen to pause the slide show.
- Touch  $\blacktriangleleft$ ) to adjust the volume or mute the sound.
- $\cdot$  Touch  $\bigcirc$  to stop the slide show.

## Playing a video

\* Default

In Playback mode, you can view a video, and then capture or trim parts of the playing video. You can save the captured or trimmed segments as new files.

- 1 In Playback mode, locate a video, and then touch  $\bullet$ .
- *2* View the video.

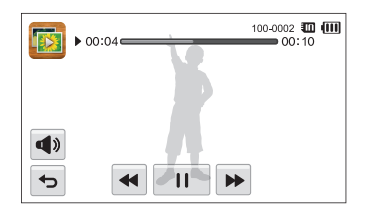

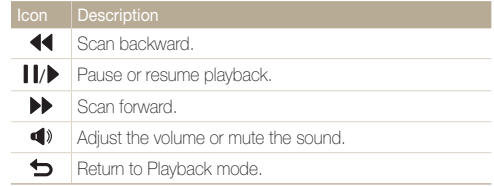

#### Trimming a video

- 1 While viewing a video, touch **II** at the point where you want the trimming to begin.
- 2 Touch  $\rightarrow \rightarrow \rightarrow$ .
- 3 Touch **II** at the point where you want the trimming to end.
	- You can also adjust the scene to be cropped by dragging the handles that appear on the progress bar.

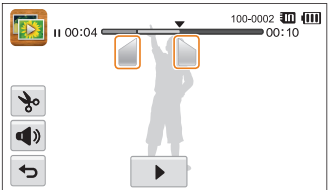

4 Touch %.

 $\varnothing$ 

- *5* When the pop-up message appears, touch Yes.
	- The original video should be at least 10 seconds long.
		- • The camera will save the edited video as a new file.

### Capturing an image from video

- 1 While viewing a video, touch **II** at the point where you want to capture an image.
- $2$  Touch  $\mathbb{R}$ .
- *3* When the pop-up message appears, touch Yes.
- The file resolution of the captured image will be the same as the  $\mathbb {Z}$ original video.
	- The captured image is saved as a new file.

## Playing a voice memo

#### Listening to a voice memo

- *1* In Playback mode, locate a voice memo file, and then touch  $\bullet$ .
- *2* Listen to the voice memo.

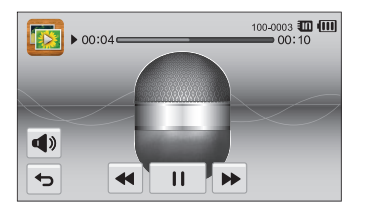

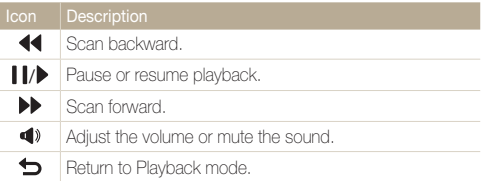

#### Playing voice memos that are attached to photos

- *1* In Playback mode, locate a photo that includes a voice memo, and then touch  $\frac{e}{38}$ .
- *2* Listen to a voice memo.

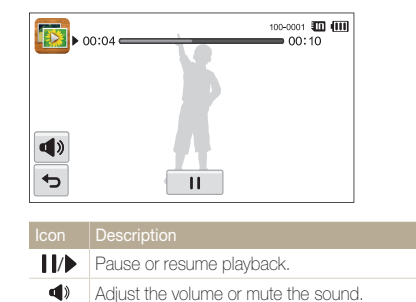

Return to Playback mode.

 $\blacktriangleright$ 

Playback/Editing 92

## Editing a photo

Learn how to edit photos.

- The camera will save edited photos as new files.  $\mathscr{P}$ 
	- • When you edit photos, the camera will automatically convert them to a lower resolution. Photos that you rotate or resize manually are not automatically converted to a lower resolution.

## Resizing photos

Change the size of a photo and save it as a new file. You can also select a photo to be displayed when the camera turns on.

- 1 In Playback mode, locate a photo, and then touch waw
- *2* Touch Resize, and then select a size option.
	- Select Start Image to save the photo as a start image. (p. 129)

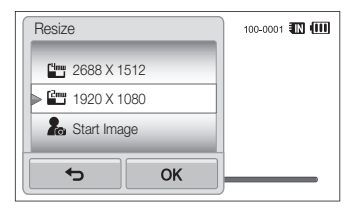

## 3 Touch OK to save.

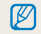

Available resize options differ depending on the original size of the photo.

## Rotating a photo

- 1 In Playback mode, locate a photo, and then touch **MENU**.
- *2* Touch Rotate, and then select a rotate option.

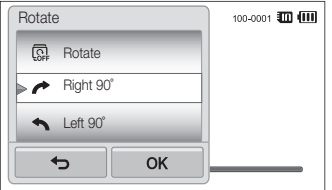

3 Touch OK to save.

The camera will overwrite the original file.

## Using Smart Crop

Use Smart Crop to select objects in a photo and save the cropped area as a new file.

- 1 In Playback mode, locate a photo, and then touch way.
- *2* Touch Smart Crop.
- *3* Touch 4 points on the screen to select an area.
	- You can re-select the area by dragging the 4 points.

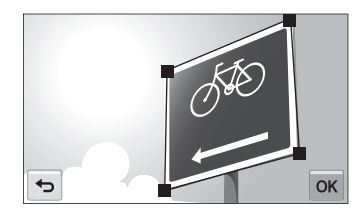

### 4 Touch OK to save.

• The cropped photo is saved as a new file.

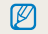

The size of the new file may be smaller than the original.

## Applying Smart Filter effects

Apply special effects to your photos.

- 1 On the Home screen, touch **1**.
	- The most recent file will be displayed.
- 2 Touch  $\mathbb{Z}$  → a photo.
- **3** Touch **<del>⊠™</del> → Smart Filter.**
- *4* Select a filter.
	- • To see available filter options, refer to page 73.
	- To view the original photo, touch **Before**.
	- To view the photo with the filter effect, touch **After**.

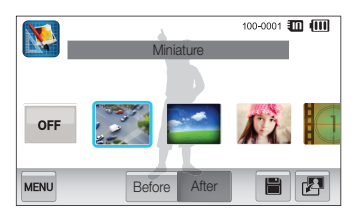

*5* Touch **in** to save your changes.

## Adjusting your photos

Learn how to adjust the brightness, contrast, or saturation or how to correct the red-eye effect. If the center of a photo is dark, you can adjust it to be brighter. The camera will save an edited photo as a new file, but may convert it to a lower resolution.

- You can adjust brightness, contrast, and saturation and apply Smart M Filter effects at the same time.
	- • You cannot apply the ACB, Face Retouch, and Red-eye Fix effects at the same time.

#### Adjusting brightness, contrast, or saturation

- 1 On the Home screen, touch **1**.
	- The most recent file will be displayed.
- 2 Touch  $\mathbb{Z}^n \to$  a photo.
- 3 Touch  $\rightarrow$  an adjusting option.

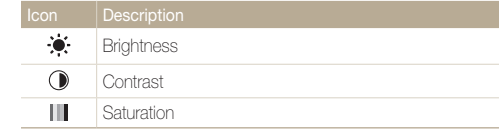

- *4* Drag the sliders or touch the sample photos to adjust the option.
	- To view the original photo, touch Before.
	- To view the adjusted photo, touch **After**.
- *5* Touch **■** to save your changes.

#### Adjusting dark subjects (ACB)

- 1 On the Home screen, touch ...
	- The most recent file will be displayed.
- $2$  Touch  $\mathbb{F}^{\blacksquare}$  → a photo.
- $3$  Touch  $\overline{\phantom{aa}}$   $\rightarrow$  **ACB.** 
	- To view the original photo, touch Before.
	- To view the adiusted photo, touch **After**.
- **4** Touch to save your changes.

#### Retouching faces

- 1 On the Home screen, touch **1** 
	- The most recent file will be displayed.
- 2 Touch  $\mathbb{Z} \rightarrow$  a photo.
- **3** Touch <sub>MEND</sub> → Face Retouch.
- *4* Drag the sliders or touch the sample photos to adjust the skin tone.
	- As the slider moves to the right, the skin tone becomes brighter.
	- To view the original photo, touch **Before**.
	- To view the adjusted photo, touch After.
- *5* Touch **in** to save your changes.

#### Removing red-eye

- 1 On the Home screen, touch **1**.
	- The most recent file will be displayed.
- $2$  Touch  $\mathbb{Z}$  → a photo.
- $3$  Touch  $\overline{w}$   $\rightarrow$  **Red-eye Fix.** 
	- To view the original photo, touch **Before**.
	- To view the adjusted photo, touch After.
- 4 Touch **to** to save your changes.

## Creating a print order (DPOF)

Select photos to print and save print options in the Digital Print Order Format (DPOF). This information is saved in the MISC folder on your memory card for convenient printing on DPOFcompatible printers.

- 1 In Playback mode, locate a photo, and then touch **MENU**
- *2* Touch DPOF.

 $3$  Touch  $+/-$  to select the number of copies, and then touch  $0K$ .

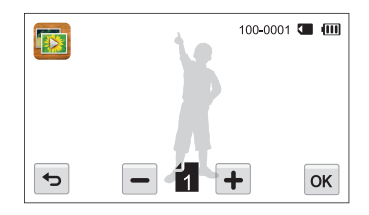

- • You can take the memory card to a print shop that supports DPOF (Digital Print Order Format) or you can print photos directly through a DPOF-compatible printer at home.
	- Photos with dimensions that are wider than the paper may be cut off on the left and right edges. Ensure that your photo dimensions are compatible with the paper you select.
	- You cannot set DPOF options for photos stored in the internal memory.

 $\mathbb{Z}$ 

## Viewing files on a TV

Play back photos or videos by connecting your camera to a TV with the A/V cable.

- 1 On the Home screen, touch  $\blacksquare$ .
- *2* Touch Connectivity <sup>→</sup> Video Out.
- *3* Select the appropriate video signal output for your country or region. (p. 130)
- *4* Turn off your camera and TV.
- Connect your camera to your TV with the A/V cable.

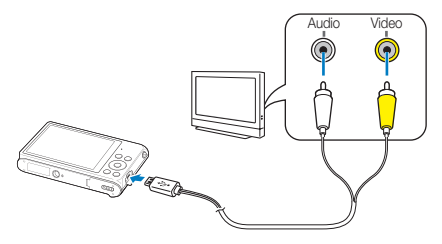

*6* Turn on your TV, and then select a video output mode with the TV remote control.

- *7* Turn on your camera.
	- The camera automatically enters into Playback mode when you connect it to a TV.
- 8 Playback the photos or videos using the touch screen on your camera.
	- Depending on the TV model, you may see some digital noise or part Ø of an image may not appear.
		- Images may not be centered on the TV screen depending on your TV settings.

## Transferring files to your Windows computer

Transfer files to your Windows computer, edit them with Intelli-studio, and upload them to the web.

#### **Requirements**

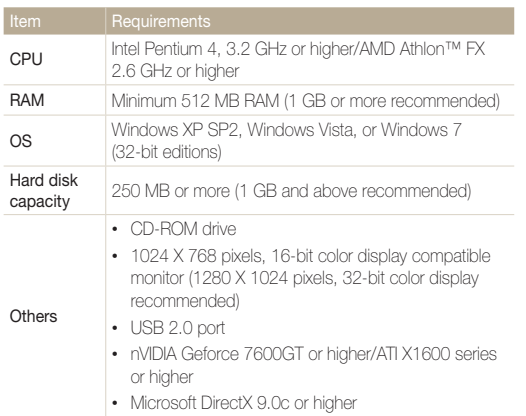

\* The programs may not work properly on 64-bit editions of Windows XP, Windows Vista, and Windows 7.

- The requirements are recommendations only. Intelli-studio may not ſØ work properly even when the computer meets the requirements, depending on the condition of your computer.
	- If your computer does not meet the requirements, videos may not play correctly or it may take longer to edit videos.
	- Install DirectX 9.0c or above before you use the program.
	- Your computer must be running Windows XP, Windows Vista or Windows 7 for you to connect the camera as a removable disk. (See p. 102 and p. 104.)

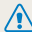

The manufacturer is not responsible for any damage that results from using an unqualified computer such as a computer you assembled yourself.

## Transferring files with Intelli-studio

Intelli-studio will start automatically when you connect the camera to your computer with the USB cable.

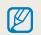

The battery will charge while the camera is connected to a computer with the USB cable.

- 1 On the Home screen, touch .
- *2* Touch Connectivity, and then turn on PC Software by touching the setting button.
- *3* Turn off the camera.
- *4* Connect the camera to your computer with the USB cable.

When connecting the USB cable to the camera, be sure to insert the  $\sqrt{N}$ correct USB cable connector into the camera. If the cable is reversed, it may damage your files. The manufacturer is not responsible for any loss of data.

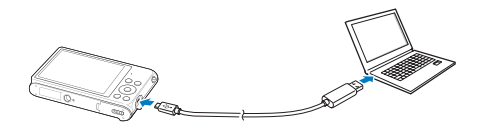

### *5* Turn on the camera.

- The computer recognizes the camera automatically and Intelli-studio launches automatically.
- If you set the USB option to **Select Mode**, select **Computer** in the pop-up  $\varnothing$ window.
- *6* Select a destination folder on your computer, and then select Yes.
	- New files stored on the camera will automatically transfer to the selected folder.
	- If your camera has no new files, the pop-up window for saving new files will not appear.
		- For Windows Vista and Windows 7, select **Run iStudio.exe** from the Auto Play window to start Intelli-studio.

 $\not\!\!\!D$ 

#### Using Intelli-studio

 $\mathbb{Z}$ 

Intelli-studio is a built-in program that allows you to play back and edit files. For details, select Help → Help from the program toolbar.

- You can update the firmware of your camera by selecting Web Support → Upgrade firmware for the connected device from the program toolbar.
	- If you install Intelli-studio on your computer, the program will launch more quickly. To install the program, select Tool → Install Intelli-studio on PC.
	- • You cannot edit files directly on the camera. Transfer files to a folder on your computer before editing.
	- Intelli-studio supports the following formats:
		- Videos: MP4 (Video: H.264, Audio: AAC), WMV (WMV 7/8/9), AVI (MJPEG)
	- Photos: JPG, GIF, BMP, PNG, TIFF

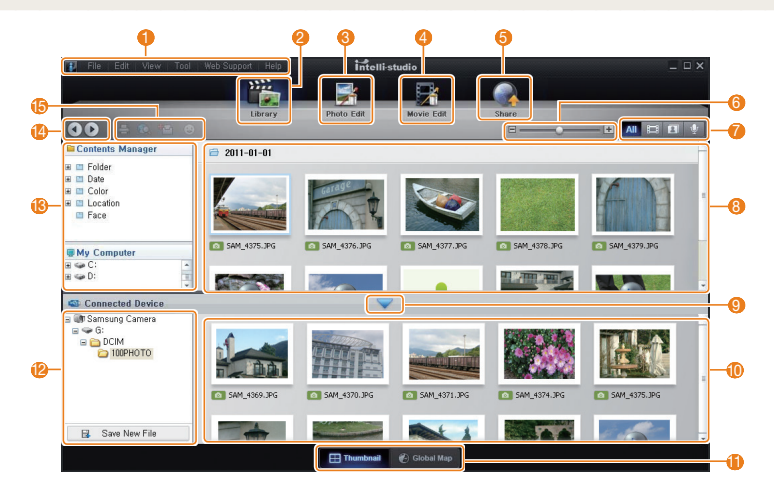

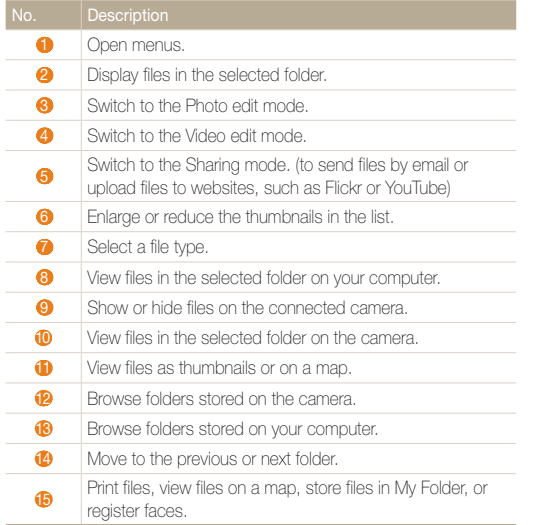

## Transferring files by connecting the camera as a removable disk

Connect the camera to your computer as a removable disk.

- 1 On the Home screen, touch  $\circledast$ .
- *2* Touch Connectivity, and then turn off PC Software by touching the setting button.
- *3* Turn off the camera.
- *4* Connect the camera to your computer with the USB cable.
- When connecting the USB cable to the camera, be sure to insert the  $\sqrt{2}$ correct USB cable connector into the camera. If the cable is reversed, it may damage your files. The manufacturer is not responsible for any loss of data.

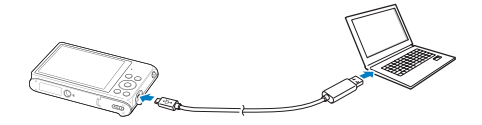

#### Transferring files to your Windows computer

### *5* Turn on the camera.

• The computer recognizes the camera automatically.

If you set the USB option to **Select Mode**, select **Computer** in the pop-up M window.

- *6* On your computer, select My Computer <sup>→</sup> Removable Disk → DCIM → 100PHOTO.
- *7* Drag or save files to your computer.

## Disconnecting the camera (for Windows XP)

With Windows Vista and Windows 7, the methods for disconnecting the camera are similar.

- *1* If the status lamp on your camera is blinking, wait until it stops.
- 2 Click **b** on the tool bar at the bottom right of your computer screen.

#### **RE48**  $-10:00$  AM

- *3* Click the pop-up message.
- *4* Click the message box indicating safely removed.
- *5* Remove the USB cable.

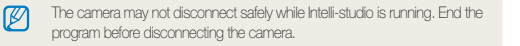

## Transferring files to your Mac computer

When you connect the camera to a Macintosh computer, the computer will automatically recognize the device. You can transfer files directly from the camera to the computer without installing any programs.

Mac OS 10.4 or later is supported.

ſØ

*1* Connect your camera to a Macintosh computer with the USB cable.

When connecting the USB cable to the camera, be sure to insert the  $\sqrt{2}$ correct USB cable connector into the camera. If the cable is reversed, it may damage your files. The manufacturer is not responsible for any loss of data.

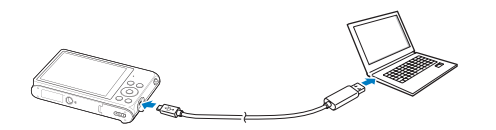

#### *2* Turn on the camera.

- The computer recognizes the camera automatically and displays a removable disk icon.
- If you set the USB option to Select Mode, select Computer in the pop-up M window.
- *3* Double-click the removable disk icon.
- Drag or save files to your computer.

## Printing photos with a PictBridge photo printer

Print photos with a PictBridge-compatible printer by connecting your camera directly to the printer.

- 1 On the Home screen, touch  $\blacksquare$ .
- 2 Touch Connectivity → USB → Printer.
- *3* Turn on the printer, and then connect your camera to the printer with the USB cable.

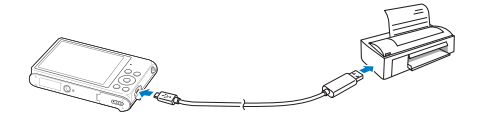

- *4* If the camera is off, press [POWER] or [Playback] to turn it on.
	- The printer recognizes the camera automatically.
- *5* Select a file to print.
- $6$  Touch  $+/-$  to select the number of copies.
	- $\cdot$  To set printer options, touch  $\frac{1}{2}$  (p. 106)
- 7 Touch **昌** to print.
	- Touch  $\frac{1}{\sqrt{2n}}$  to print all photos.

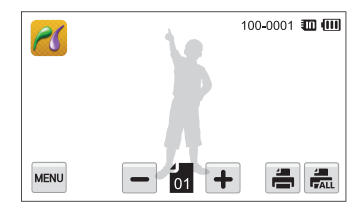

- 8 When the pop-up window appears, touch Yes to begin printing.
	- To cancel printing, touch **Cancel** on the pop-up window.

## Configuring print settings

Touch **MENU** to configure print settings.

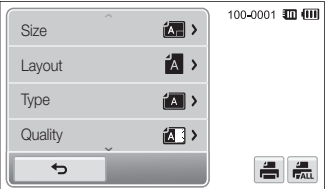

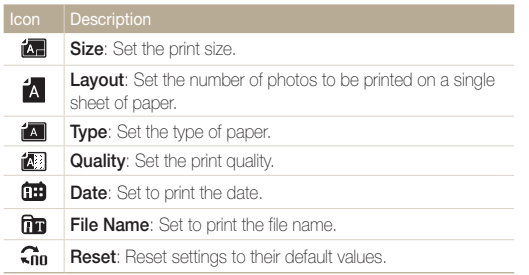

Some options may not be supported by some printers.

 $\mathbb{Z}$ 

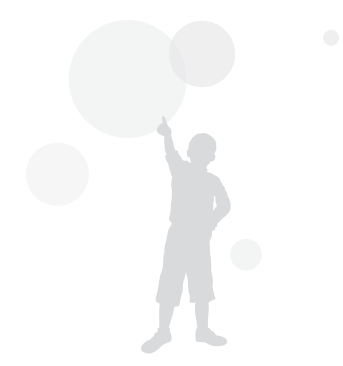

# Wireless network

Learn to connect to wireless local area networks (WLANs) and use functions.

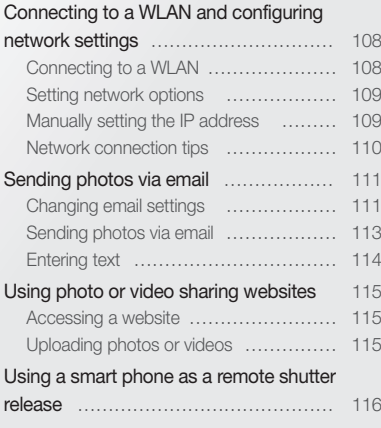

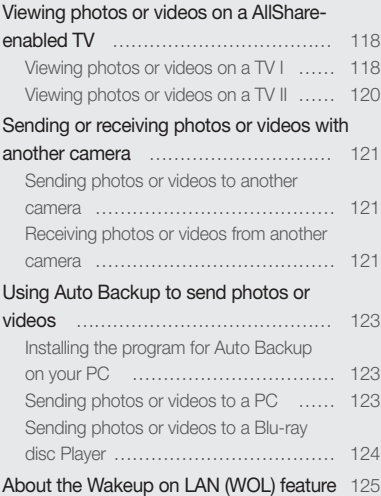

## Connecting to a WLAN and configuring network settings

Learn to connect via an access point (AP) when you are in a range of a WLAN. You can also configure network settings.

## Connecting to a WLAN

- 1 On the Home screen, touch  $\mathbb{R}$ ,  $\mathbb{Z}$  or  $\Box$ .
- $2$  Touch  $\frac{2}{9}$ 
	- The camera automatically searches for available AP devices.
- *3* Touch an AP.

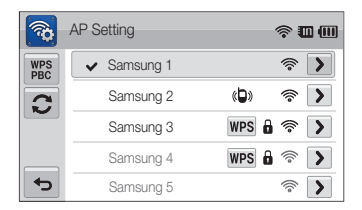

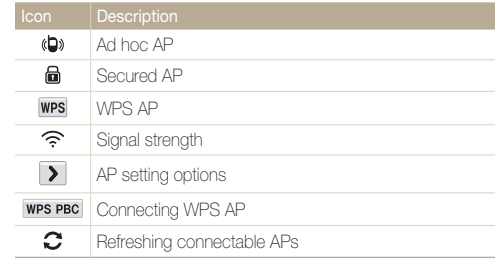

- When you select a secured AP, a pop-up window appears. Input the required passwords to connect to the WLAN (for information about entering text, refer to page 114).
- • When you select an unsecured AP, the camera will connect to the WLAN.
- If you select a WPS profile supported AP, touch WPS PIN, and then enter a PIN on the AP device. You can also connect to a WPS profile supported AP by touching **WPS PBC** on the camera, and then pressing WPS button on the AP device.

## Setting network options

- 1 On the Home screen, touch  $\blacktriangle$ ,  $\blacktriangledown$  or  $\Box$ .
- $2$  Touch  $\frac{2}{9}$ 
	- The camera automatically searches for available AP devices.
- 3 Touch **D** next to an AP.
- *4* Touch each option and enter the required information.

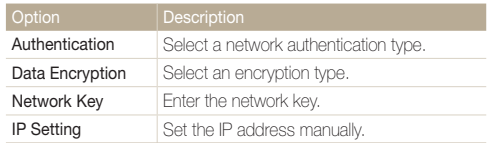

5 When you are finished, touch OK.

## Manually setting the IP address

- **1** On the Home screen, touch  $\blacktriangle$ ,  $\blacktriangledown$  or  $\Box$ .
- $2$  Touch  $\frac{2}{9}$ 
	- The camera automatically searches for available AP devices.
- 3 Touch **>** next to an AP to change settings.
- 4 Touch IP Setting → Manual.
- *5* Touch each option and enter the required information.

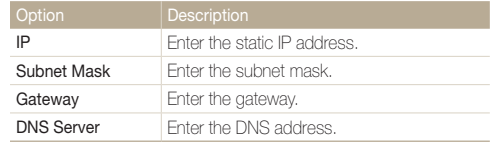

**6** Touch **OK** to save your changes.

## Network connection tips

- The quality of the network connection will be determined by the AP.
- The further the distance between your camera and the AP, the longer it will take to connect to the network.
- If a nearby device is using the same radio frequency signal as your camera, it may interrupt your connection.
- If your AP name is not in English, the camera may not be able to locate the device or the name may appear incorrectly.
- For network settings or a password, contact your network administrator or network service provider.
- If a WLAN requires authentication from the service provider you may not be able to connect to it. To connect the WLAN, contact your network service provider.
- Depending on the encryption type, the number of digits in the password may differ.
- A WLAN connection may not be possible in all surroundings.
- The camera may display a WLAN-enabled printer may be shown on the AP lists. However, you cannot connect to the network via a printer.
- You cannot connect your camera to a network and a TV simultaneously. Also, you cannot view photos or videos on a TV while connected to a network.
- Connecting to a network may incur additional charges. Costs will vary based on the conditions of your contract.
- You can use only free WLANs with your camera. If you use free WLANs that require a user agreement and additional information when you connect to a web browser, some features may be limited when connecting to websites or sending email.
- Available network connections may differ by country.
- The WLAN feature of your camera must comply with radio transmission laws in your region. To ensure compliance, use the WLAN feature only in the country where you purchased the camera.
- For network profiles and a password, contact your network administrator or network service provider.
- The process for adjusting network settings may differ, depending on network conditions.
- Do not access a network that you are not authorized to use.
- Before you connect to a network, ensure your battery is fully charged.
- When a DHCP server is not available you must make an autoip. txt file and copy it to the inserted memory card to connect to the network using Auto IP.

## Sending photos via email

You can change settings in the email menu, and send photos stored on the camera via email.

## Changing email settings

In the email menu, you can change settings for storing your information or saving email addresses. You can also set or change the email password. See p. 114 for information about entering text.

#### Storing your information

- 1 On the Home screen, touch  $\frac{1}{2}$
- $2$  Touch  $\overline{\phantom{a}}$   $\rightarrow$  User Setting.
- *3* Touch the Name box, input your name, and then touch **OK.**

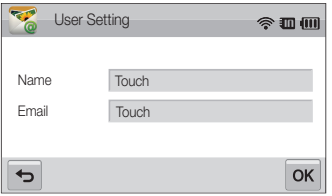

- *4* Touch the Email box, input your email address, and then touch  $0K$ .
- 5 Touch OK to save your changes.
	- To delete your information, touch  $\overline{\mathbf{m}}$ .

#### Saving email addresses

- 1 On the Home screen, touch ...
- $2$  Touch  $\overline{M}$   $\rightarrow$  **Email Address.**
- 3 Touch  $\div$  to open the email address.

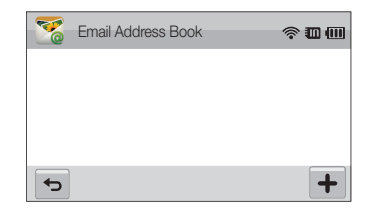

- *4* Touch the Name box, input a name, and then touch  $0K$ .
- *5* Touch the Email box, input an email address, and then touch  $\Omega$ K.
- **6** Touch **OK** to save the new email address.
	- $\cdot$  Touch  $\pm$  to add an address.
	- $\cdot$  Touch  $\overline{\mathbf{m}}$  to delete the address from the list.

#### Setting an email password

- 1 On the Home screen, touch ...
- 2 Touch **MANU**, and then touch the setting button next to Setting Password.
- *3* When the pop-up appears, touch Confirm.
- *4* Enter a 4-digits password.
- *5* Enter the password again.
- *6* When the pop-up appears, touch Confirm.

#### Changing the email password

- 1 On the Home screen, touch ...
- 2 Touch **MENU** → Change Password.
- *3* Enter your current 4-digit password.
- *4* Enter a new 4-digit password.
- *5* Enter the new password again.
- **6** When the pop-up appears, touch **Confirm.**
- $\mathbb{Z}$

If you do not want to use a password to access email options, touch the setting button next to **Setting Password** to deactivate it.

## Sending photos via email

You can send photos stored on the camera via email. See p. 114 for information about entering text.

- 1 On the Home screen, touch ...
- *2* Touch the Sender box, input your email address, and then touch  $\mathbf{0}\mathbf{K}$ .
	- If you have previously saved your information, it will be inserted automatically. (p. 111)
- *3* Touch the Receiver box, input an email address, and then touch  $.0K$ .
	- $\cdot$  Touch  $\leftarrow$  to use an address from your address book. (p. 111)
	- Touch the Touch box to add additional recipients. You can input up to 10 recipients.
	- $\cdot$  Touch  $\Box$  to delete an address from the list.

## **4** Touch **OK**.

- $5$  Select photos to send, and then touch  $\mathbf{0}\mathbf{K}$ .
	- • You can select up to 20 photos. The total size must be 10 MB or less.
- *6* Touch the Text box, input your comments, and then touch  $\mathbf{0}\mathbf{K}$ .
	- For information about entering text, refer to page 114.
- *7* Touch Send to connect to the network and send the photos.
	- The camera will automatically attempt to connect to a WLAN via the most recently connected AP device and send the photo.
	- If the camera has not previously been connected to a WLAN, it will search for available AP devices. (p. 108)
- • You may not be able to send an email if no network connection is  $\mathscr{D}$ available or if your email account settings are incorrect.
	- The camera will display the **Transfer completed**, message, even when the photos cannot be sent or will be recognized as spam due to an error with the recipient's email account.
	- The maximum photo resolution you can send is  $2m$ . If you select a photo with resolution that is higher than  $2m$ , it will be automatically resized.
	- If you cannot send an email because of firewall or user authentication settings, contact your network administrator or network service provider.
	- When there are no photos in the camera memory, you cannot use this feature.

## Entering text

Learn how to enter text. The icons in the table below let you move the cursor, change the case, etc.

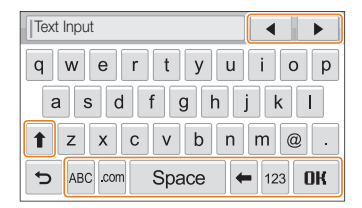

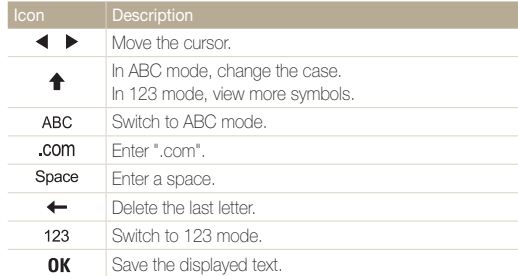

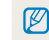

You can enter only English alphabets, regardless of the display language.

## Using photo or video sharing websites

Upload your photos or videos to file sharing websites. Available websites will be displayed on your camera.

## Accessing a website

1 On the Home screen, touch  $\blacktriangle$ ,

### *2* Select a website.

- The camera will automatically attempt to connect to a WLAN via the most recently connected AP device.
- If the camera has not previously been connected to a WLAN, it will search for available AP devices. (p. 108)

## *3* Input your ID and password, and then touch Login.

• You may be logged in automatically, if you have previously logged in to the website.

You must have an existing account on the file sharing website to use this ſØ feature.

## Uploading photos or videos

- *1* Access the website with your camera, and then touch Upload.
- 2 Select files to upload from the list, and then touch OK.
	- You can select up to 20 photos and the total size must be 10 MB or less.
- *3* Touch the Comment box, input your comments, and then touch  $\Omega$ K

## *4* Touch Upload.

- The maximum photo resolution you can upload is  $2m$ , and the ſØ longest video you can upload is 30 seconds at 320 resolution or a video recorded using  $\frac{320}{1000}$ . If the selected photo resolution is higher than  $2m$ , it will be automatically resized to a lower resolution.
	- The method of uploading photos or videos may differ depending on the selected website.
	- If you cannot access a website because of firewall or user authentication settings, contact your network administrator or network service provider.
	- If you are unable to upload photos or videos due to server errors, touch Retry.
	- Uploaded photos or videos may be automatically titled with the date they were captured.
	- The speed of your internet connection may affect how quickly photos upload or web pages open.

## Using a smart phone as a remote shutter release

The camera connects to a smart phone via a WLAN. Use the smart phone as a remote shutter release with the Remote Viewfinder feature. The captured photo will display on the smart phone.

- This feature is supported only by Galaxy S smart phones with the Android 2.2 OS or higher. If your smart phone uses the Android 2.1 OS, upgrade your smart  $\mathbb{Z}$ phone to Android 2.2. This feature is also supported by 7 inch. Galaxy Tab and iPhone 4 with the iOS 4.3.
	- You can download the application from Samsung Apps, Android market, or Apple App Store.
- *1* On your smart phone, turn on the Remote Viewfinder application.
	- If you are using an iPhone, activate Personal Hotspot before using the application.
- 2 On the Home screen of the camera, touch
- *3* Select your smart phone from the list of available devices found by the camera.
	- If the smart phone connected to the camera recently, it will reconnect to the camera automatically.
	- You can choose only one camera at a time.
	- If you are using an iPhone, enter your password.
- *4* On the smart phone, set the following shooting options.

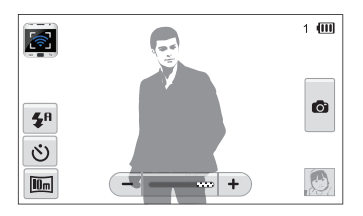

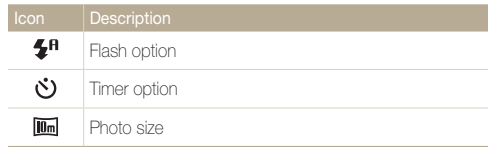

- While using this feature, only the touch screen and [POWER] are available on your camera.
- The zoom button and the shutter button on your smart phone will not function when using this feature.
- Remote Viewfinder mode supports the  $\boxed{m}$  and  $\boxed{m}$  photo sizes only.

## *5* On the smart phone, touch and hold **c** to focus.

• The focus is automatically set to multi-AF.

## Release **o** to capture the photo.

- The photo will be saved in your camera.
- Touch the photo in the bottom right comer of the screen to save it to the smart phone. The photo will be resized to VGA (640x480) size.
- When you use this feature, the ideal distance between the camera  $\mathbb{Z}$ and the smart phone may vary, depending on your surroundings.
	- The smart phone must be within 30 ft/10 m of the camera to use this feature.
	- It will take some time to capture the photo after you release on the smart phone.
	- The Remote Viewfinder function will deactivate when:
		- there is an incoming call on the smart phone
		- either of the camera or the smart phone turn off
		- memory is full
		- either device loses connection to the WLAN
		- the Wi-Fi connection is poor or unstable
	- To rotate the scene by rotating the smart phone, turn on the rotation feature on your smart phone.
	- When you take a self image shot, the display will show a reflected image, just like a mirror.

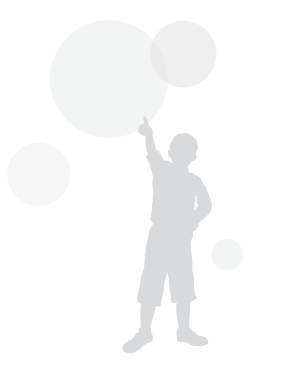

## Viewing photos or videos on a AllShare-enabled TV

AllShare is an international technology standard for sharing media files between networked devices in your home. With this technology, you can view your photos or videos on a widescreen TV. You cannot send or receive voice memos.

## Viewing photos or videos on a TV I

View your photos or videos on a TV that supports the AllShare function. Your camera acts as a server and you can search for shared photos or videos with the TV remote control.

**1** On the Home screen, touch ...

## *2* Touch Broadcast files.

- The camera will automatically attempt to connect to a WLAN via the most recently connected AP device.
- If the camera has not previously been connected to a WLAN. it wil search for available AP devices. (p. 108)
- To store your camera's name, in AllShare mode, touch **MENU**  $\rightarrow$  Device Name, and then input a name by touching the Device Name box.
- *3* Connect your TV to a wireless network via an AP device.
	- Refer to your TV's user manual for more information.
- *4* On the TV, search for the camera and browse the shared photos or videos.
	- For information about searching for the camera and browsing the photos or videos on the TV, refer to the TV user manual.
	- • Videos may not play smoothly depending on the type of TV or network condition. (p. 55) If this happens, re-record the video in 640 or 320 quality and play it again. If videos do not play smoothly on your TV over the wireless connection, try connecting the camera to the TV with an A/V cable.

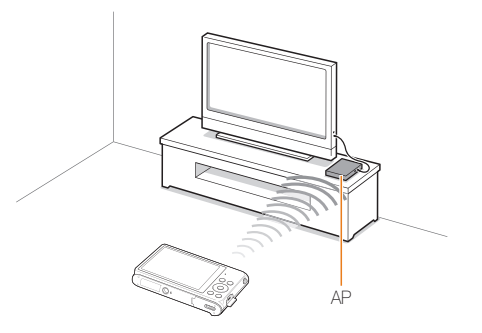
- You can share up to 1,000 photos.  $\mathbb{Z}$ 
	- On a TV screen, you can view only photos or videos captured with your camera.
	- The range of the wireless connection between your camera and a TV may vary depending on the specifications of the AP.
	- If the camera is connected to 2 TVs, playback may be slower.
	- Photos will be shared according to the size you set.
	- • Videos will be shared in their original sizes.
	- • You can use this feature only with AllShare-enabled TVs.
	- Shared photos or videos will not be stored on the TV, but they can be stored according to the TV specifications.
	- Transferring photos or videos to the TV may take some time depending on the network connection, the number of files to be shared, or sizes of the files.
	- If you power off the camera abnormally while viewing photos or videos on a TV (for example, by removing the battery), the TV considers the camera to still be connected.
	- The order of photos or videos on the camera may be different than on the TV.
	- Depending on the number of photos or videos you want to share, it may take some time to load your photos or videos and complete the initial set-up process.
	- While viewing photos or videos on the TV, continuously using the TV remote or performing additional operations on the TV may prevent this feature from working properly.
	- If you reorder or sort files on the camera while viewing them on a TV, you must repeat the initial set-up process to update the list of files on the TV.
	- When there are no photos or videos in the camera memory, you cannot use this feature.

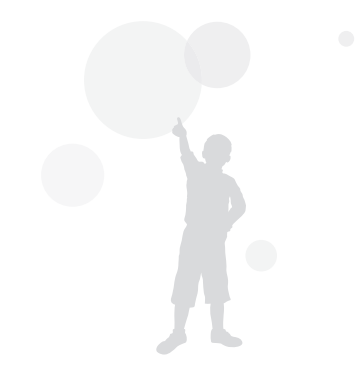

## Viewing photos or videos on a TV II

View your photos or videos on a TV that supports the AllShare function. The TV acts as a display device and you can search photos or videos via the camera.

1 On the Home screen, touch ...

### *2* Touch Send files.

- The camera will automatically attempt to connect to a WLAN via the most recently connected AP device.
- If the camera has not previously been connected to a WLAN, it will search for available AP devices. (p. 108)
- *3* Connect your TV to the wireless network via an AP device and activate AllShare.
	- Refer to your TV's user manual for more information.
- *4* On your camera, select photos or videos to view.
- *5* From the list on your camera, select the TV to use for displaying files.
	- The camera will transfer the files. Touch **Cancel** to stop the transfer.
- When searching for AllShare-enabled devices in the area, the camera may not list all available devices.
	- If you power off the TV abnormally while viewing photos or videos on a TV, the camera considers the TV to still be connected.
	- Photos will be shared according to the size you set.
	- Videos will be shared in their original sizes.
	- • You can use this feature only with AllShare-enabled TVs.
	- Shared photos or videos will not be stored on the TV, but they can be stored according to the TV specifications.
	- Transferring photos or videos to the TV may take some time depending on the network connection, the number of files to be shared, or sizes of the files.
	- You can transfer files one by one.
	- When there are no photos or videos in the camera memory, you cannot use this feature.
	- On a TV screen, you can view only photos or videos captured with your camera.
	- Network conditions will affect how long the camera searches for devices. If the search takes an unusually long time, try reconnecting the camera to the network.

M

## Sending or receiving photos or videos with another camera

Learn to send or receive photos or videos to or from Samsung cameras that support network connections. You cannot send or receive voice memos.

## Sending photos or videos to another camera

**1** On the Home screen, touch **...** 

### *2* Touch Send.

- • The camera generates a password and displays it on the screen while waiting to make a connection with the receiving camera.
- To store your camera's name, in Camera to Camera mode, touch  $\overline{x}$   $\rightarrow$  Device Name, and then input a name by touching the Device Name box.
- *3* On the receiving camera, activate the camera to camera function, and then select Receive.
- *4* On the receiving camera, select your camera from the list of available devices.
- *5* On the receiving camera, enter the 4-digit password displayed on your camera in step 2.
	- When the connection is made, the selection area automatically appears on the sending camera.
- **6** Select photos or videos to send, and then touch **the** 
	- The camera will send the files

### Receiving photos or videos from another camera

- 1 On the Home screen, touch **.**
- *2* On the sending camera, activate the camera to camera function.
- *3* On the sending camera, select Send, and then on your camera, touch Receive.
- *4* Select the sending camera from the list of available devices.
- *5* Enter the 4-digit password displayed on the sending camera.
- *6* On the sending camera, send photos or videos.
	- Your camera will receive the files from the sending camera.
- This feature uses an ad hoc wireless network.  $\mathbb{Z}$ 
	- If you most recently used your camera to receive files, you must end the connection and reassign your camera as the sender to send files.
	- The range of the wireless connection between two cameras may vary, depending on the conditions of the wireless ad hoc network.
	- If you power off the camera abnormally while sending or receiving photos or videos, the other camera considers the camera to still be connected.
	- • Cameras will be disconnected after some time.
	- Transferring photos or videos to the device may take some time depending on the network connection and the file size.
	- If you fail to receive or send a photo or video, it will not be saved on the receiving camera.
	- If no photos have been stored on the camera, you cannot use this feature.
	- You can send and receive photos or videos taken with your camera.
	- $\cdot$  Photos larger than  $\mathbf{Z}_m$  will automatically be resized.
	- The maximum video file size you can send or receive is 35 MB.

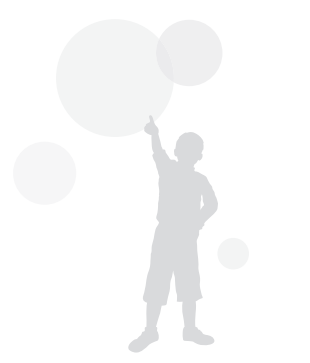

## Using Auto Backup to send photos or videos

You can send photos or videos that you captured with the camera to a PC or Blu-ray disc player wirelessly. Before sending files to your PC, connect the camera to the PC with the USB cable, so that the camera can store information about the PC. The Auto Backup feature works only with the Windows OS.

## Installing the program for Auto Backup on your PC

- *1* Connect the camera to the PC with the USB cable.
- *2* Turn on the camera.
	- The computer recognizes the camera and Intelli-studio launches automatically.
- 3 When the pop-up appears, click OK.
	- The program will be installed automatically.
	- Before install program, ensure that the PC is connected to a network. M If no internet connection is available, you must install the program from the provided CD.
		- This program is for backing up files to the PC. You do not need a program to send files to the Blu-ray disc player.

## Sending photos or videos to a PC

- 1 On the Home screen of your camera, touch **.**
- *2* Touch Confirm.
- *3* Select options, and then touch Confirm.
	- The camera will prepare to connect to the network and send files.

#### *4* The camera will send files.

- • You cannot select individual files to send. This function is available only for newly stored files on the camera.
- The progress will be shown on the PC monitor.
- If the PC supports the Wake on LAN(WOL) feature, you can turn  $\not\!\!\!\!D$ on the PC automatically by searching for the PC from your camera. (p.125)
	- When you connect the camera to the WLAN, select the AP that is connected to the PC.
	- The camera will search for available access points even if you are connecting to the same access point again.
	- If you turn off the camera or remove the battery while sending files, the file transfer will be interrupted.
	- While you are using this feature, the buttons on the camera will be disabled.
	- You can connect only one camera to the PC at a time for sending files.
	- The backup may be canceled due to network conditions.
	- Photos or videos can be sent to a PC or Blu-ray player one time only. Files cannot be sent again even if you reconnect your camera.

### Sending photos or videos to a Blu-ray disc **Player**

You can send photos from your camera to the Samsung Blu-ray disc player that has an HDD.

- 1 On the Home screen, touch
- 2 Touch  $\bigcirc$  to connect to the AP.
	- Select the AP that is connected to the Blu-ray player.
- *3* Search for available devices, and then select your Bluray player.
- *4* When the camera is connected to the Blu-ray player and a pop-up appears on the player's display, select Allow.
- 5 On the Blu-ray player, select **Menu**  $\rightarrow$  **Settings**  $\rightarrow$ Network → AllShare Server Management → Device Access Control → your camera. Then, set the Blu-ray player to be accessible by other devices.
	- The Blu-ray player will remember the most recent access settings. If the connection conditions are the same as the last connection, the camera will automatically access the Blu-ray player.
- **6** Touch **Confirm** to send files.
	- Transferred files will be stored on the hard disk of the Blu-ray player.
- Before you backup the files, connect the Blu-ray disc player to a  $\mathbb{Z}$ wired AP. Select Menu → Settings → Network → Network Setting to view the player's IP allocation.
	- Even when you have set the Blu-ray player to be accessed by other devices, you may be prompted to change the access setting again. To set the access setting, refer to steps  $4 - 5$ .
	- This feature works with Samsung Blu-ray players that support Auto Backup.
	- The Auto Backup function cannot be used when the Blu-ray player is:
		- playing back files or access to browser, in My Contents or My Device menu
		- upgrading the software
		- recording files or time-shifting files (reservation recordings will function normally during automatic backups.)
		- formatting the player's hard disk or when you are testing the device or its capabilities

## About the Wakeup on LAN (WOL) feature

With the WOL feature, you can automatically turn on or wake up a PC with your camera. This feature has been available for Samsung desktop PCs for the last 5 years (not available for all-in-one PCs).

#### Setting the PC to wake up from sleep mode

- *1* Click Start, and then open the Control Panel.
- 2 Configure the network connection.
	- Windows 7:

Click Network and Internet → Network and Sharing Center  $\rightarrow$  Change adapter settings.

- Windows Vista: Click Network and Internet → Network and Sharing Center → Manage network connections.
- Windows XP<sup>.</sup> Click Network and Internet Connection → Network Connection.
- *3* Right click Local Area, and then click Properties.
- 4 Click Configure  $\rightarrow$  the Power manage tab  $\rightarrow$  Allow this device to wake the computer.
- *5* Click **nk**.
- *6* Restart the PC.

### Setting the PC to turn on

- *1* Turn on the PC and press F2 while the PC is booting.
	- The BIOS setting menu will appear.
- *2* Select Advanced tab <sup>→</sup> Power management Setup.
- *3* Select Resume on PME <sup>→</sup> Enabled.
- *4* Press F10 to save your changes and continue booting.
- *5* Click Start, and then open the Control Panel.
- **6** Configure the network connection.
	- Windows 7: Click Network and Internet → Network and Sharing Center  $\rightarrow$  Change adapter settings.
	- Windows Vista:

Click Network and Internet → Network and Sharing Center → Manage network connections.

- Windows XP<sup>.</sup> Click Network and Internet Connection → Network **Connection**
- *7* Select drivers related to network adapter.
- *8* Click Advanced tab and then set WOL menus.

#### About the Wakeup on LAN (WOL) feature

- • You cannot use this feature across a firewall or if a security program Ø has been installed.
	- To turn on the PC with the WOL feature, the PC must have an active connection to the LAN. Ensure that the indicator light on the PC's LAN port is on, which shows that the LAN connection is active.
	- Depending on your PC model, the camera may only be able to wake the PC.
	- Depending on your PC's OS or drivers, the names of the WOL setting menu may vary.
		- examples of setting menu names : Enable PME, Wake on LAN etc.
	- examples of setting menu values : Enable, Magic packet etc.

Any changes to your PC's BIOS settings other than the ones described below  $\triangle$ may damage your PC. The manufacturer is not responsible for damage caused by your changing your PC's BIOS settings.

# **Settings**

Refer to options to configure your camera's settings.

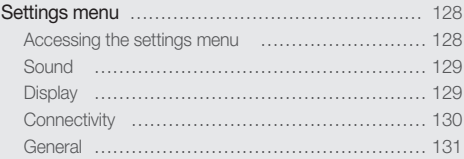

## Settings menu

Learn to configure your camera's settings.

## Accessing the settings menu

- 1 On the Home screen, touch  $\circledast$ .
- *2* Touch a menu.

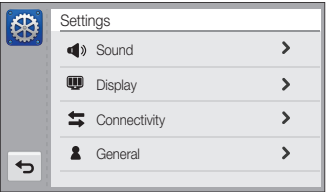

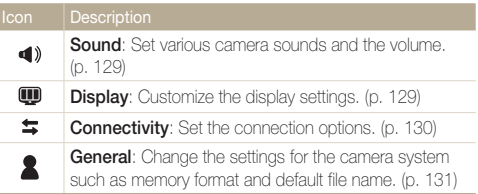

*3* Touch an item.

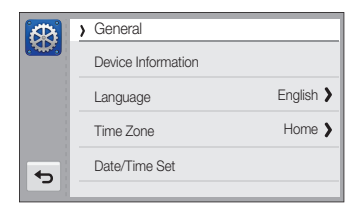

4 Select an option, and then touch OK.

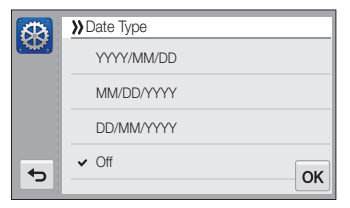

*5* Touch **b** to return to the previous screen.

## **Sound**

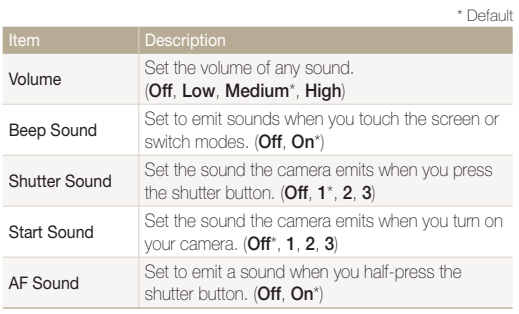

## Display

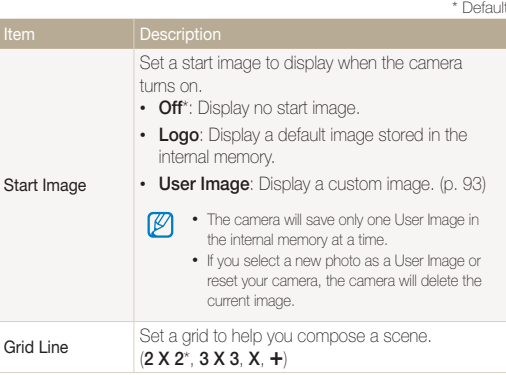

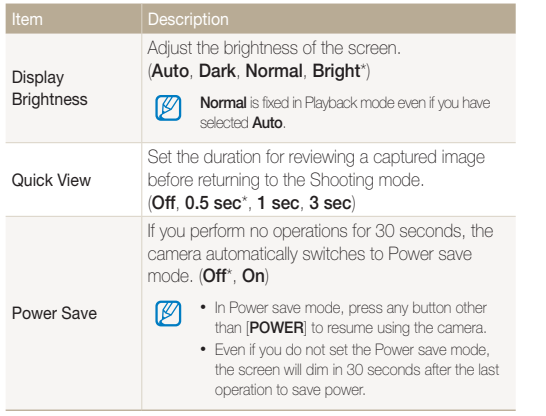

#### \* Default

**Connectivity** 

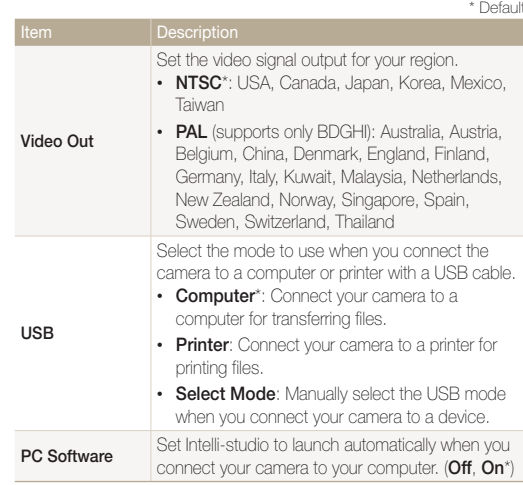

## **General**

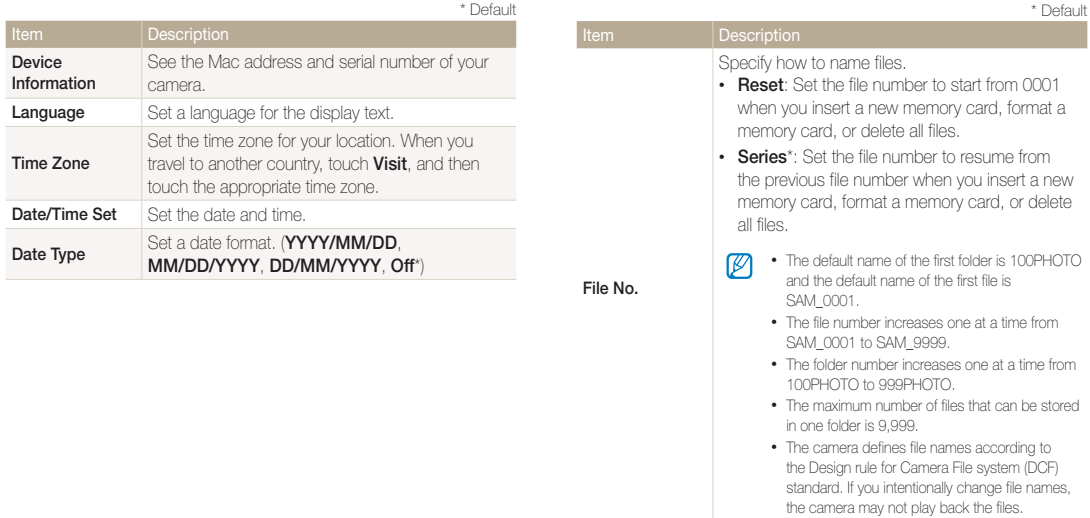

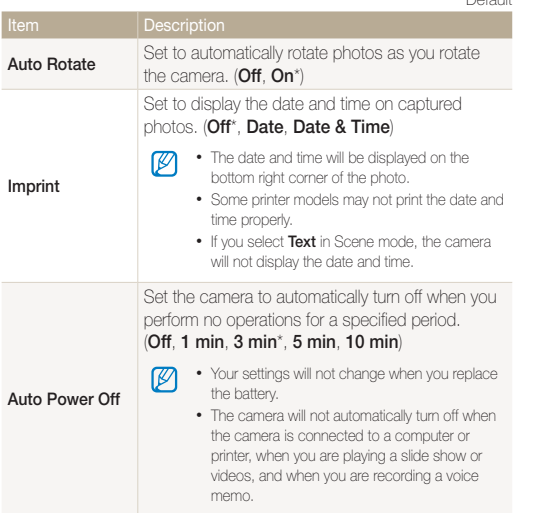

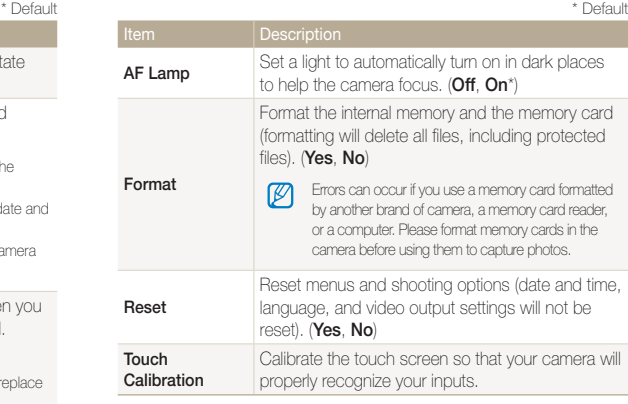

# Appendixes

Get information about error messages, specifications, and maintenance.

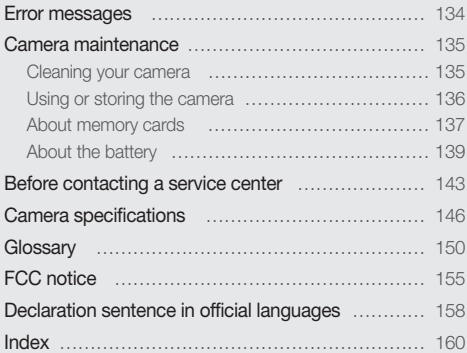

## Error messages

When the following error messages appear, try these remedies.

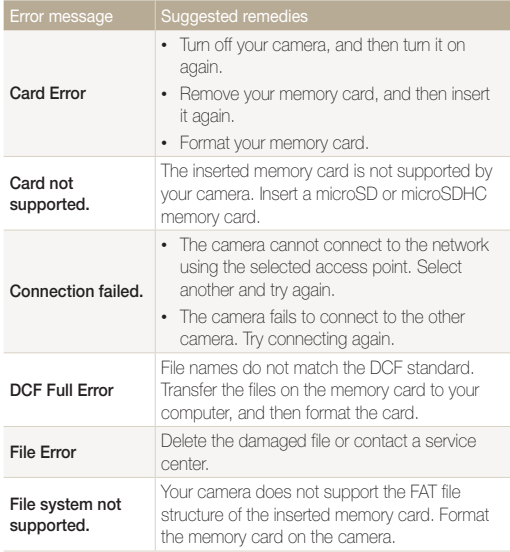

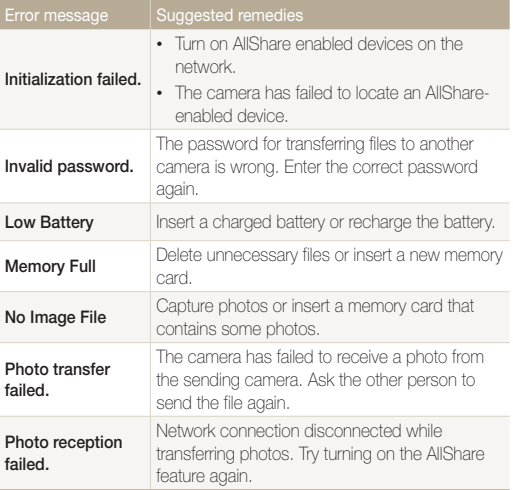

### Cleaning your camera

#### Camera lens and touch screen

Use a blower brush to remove dust and wipe the lens gently with a soft cloth. If any dust remains, apply lens cleaning liquid to a piece of lens cleaning paper and wipe gently.

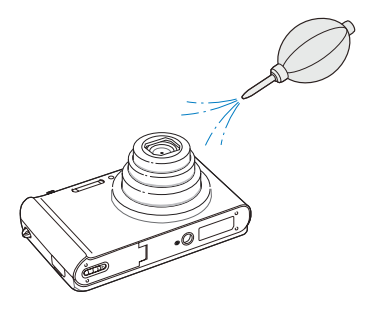

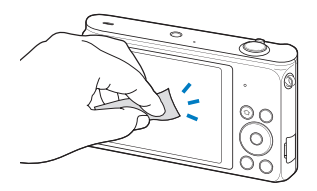

#### Camera body

Wipe gently with a soft, dry cloth.

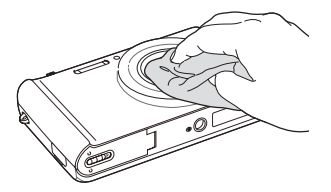

- /!\
	- Never use benzene, thinners, or alcohol to clean the camera. These solutions can damage the camera or cause it to malfunction.
	- Do not press on the lens cover or use a blower brush on the lens cover.

## Using or storing the camera

#### Inappropriate places to use or store the camera

- Avoid exposing the camera to very cold or very hot temperatures.
- Avoid using your camera in areas with extremely high humidity, or where the humidity changes drastically.
- Avoid exposing the camera to direct sunlight and storing it in hot, poorly-ventilated areas, such as in a car during summertime.
- Protect your camera and the display from impact, rough handling, and excessive vibration to avoid serious damage.
- Avoid using or storing your camera in dusty, dirty, humid, or poorly-ventilated areas to prevent damage to moving parts and internal components.
- Do not use your camera near fuels, combustibles, or flammable chemicals. Do not store or carry flammable liquids, gases, or explosive materials in the same compartment as the camera or its accessories.
- Do not store the camera where there are mothballs.

#### Using on beaches or shores

- Protect your camera from sand and dirt when you use it on beaches or in other similar areas.
- Your camera is not waterproof. Do not handle the battery, adapter, or memory card with wet hands. Operating the camera with wet hands may cause damage to your camera.

#### Storing for extended period of time

- When you store the camera for an extended period, place it in a sealed container with an absorbent material, such as silica gel.
- Remove the batteries from your camera when storing it for an extended period. Installed batteries may leak or corrode over time and cause serious damage to your camera.
- Over time, unused batteries will discharge and must be recharged before use.

#### Using the camera with caution in humid environments

When you transfer the camera from a cold environment to a warm one, condensation can form on the lens or internal components of the camera. In this situation, turn off the camera and wait for at least 1 hour. If condensation forms on the memory card, remove the memory card from the camera and wait until all moisture has evaporated before reinserting it.

#### Other cautions

- Do not swing your camera by the strap. This may cause injury to yourself or others or damage to your camera.
- Do not paint your camera, as paint can clog moving parts and prevent proper operation.
- Turn off the camera while not in use.
- Your camera consists of delicate parts. Avoid impacts to the camera.
- Protect the display from external force by keeping it in the case when not in use. Protect the camera from scratches by keeping it away from sand, sharp implements, or loose change.
- Do not expose the lens to direct sunlight, as this may discolor the image sensor or cause it to malfunction.
- Protect your lens from fingerprints and scratches. Clean your lens with a soft, clean, debris-free lens cloth.
- The camera may turn off if subjected to a sudden impact. This is to protect the memory card. Turn on the camera to use it again.
- While you use the camera, it may heat up. This is normal and should not affect your camera's lifespan or performance.
- When you use the camera in low temperatures, it may take some time to turn on, the screen color may be changed temporarily, or after-images may appear. These conditions are not malfunctions and they will correct themselves when the camera is returned to normal temperatures.
- Paint or metal on the outside of the camera may cause allergies, itchy skin, eczema, or swelling for people with sensitive skin. If you experience any of these symptoms, stop using the camera immediately and consult a doctor.
- Do not insert foreign objects into any of your camera's compartments, slots, or access points. Damage due to improper use may not be covered by your warranty.
- Do not allow unqualified personnel to service the camera or attempt to service the camera yourself. Any damage that results from unqualified service is not covered by your warranty.

## About memory cards

#### Supported memory cards

Your camera supports microSD (Secure Digital), microSDHC (Secure Digital High Capacity) or microSDXC (Secure Digital Extended Capacity) memory cards.

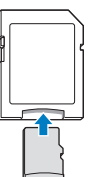

To read data with a PC or memory card reader, insert the memory card into a memory card adapter.

#### Memory card capacity

The memory capacity may differ from the the capacities listed below depending on the scenes you shoot or the shooting conditions. These capacities are based on a 1 GB microSD card:

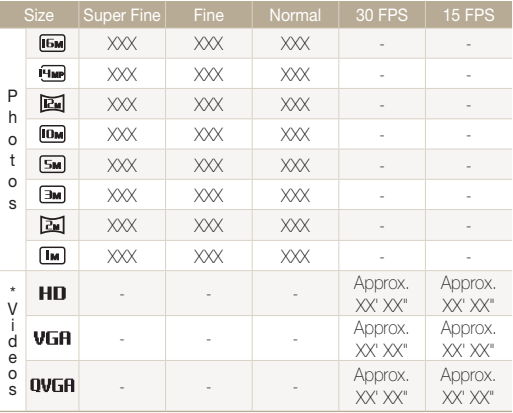

\* Available recording time may vary if you use the zoom. Several videos were recorded in succession to determine the total recording time.

#### Cautions when using memory cards

- Avoid exposing memory cards to very cold or very hot temperatures (below 0 ºC/32 ºF or above 40 ºC/104 ºF). Extreme temperatures can cause memory cards to malfunction.
- Insert a memory card in the correct direction. Inserting a memory card in the wrong direction may damage your camera and memory card.
- Do not use memory cards that have been formatted by other cameras or by a computer. Reformat the memory card with your camera.
- Turn off the camera when you insert or remove the memory card.
- Do not remove the memory card or turn off your camera while the lamp is blinking, as this may damage your data.
- When the lifespan of a memory card has expired, you cannot store any more photos on the card. Use a new memory card.
- Do not bend, drop, or subject memory cards with heavy impact or pressure.
- Avoid using or storing memory cards near strong magnetic fields.
- Avoid using or keeping memory cards in areas with high temperature, high humidity, or corrosive substances.
- Prevent memory cards from making contact with liquids, dirt, or foreign substances. If dirty, wipe the memory card clean with a soft cloth before you insert the memory card in your camera.
- Do not allow liquids, dirt, or foreign substances to come in contact with memory cards or the memory card slot. Doing so may cause memory cards or the camera to malfunction.

#### Camera maintenance

- When you carry a memory card, use a case to protect the card from electrostatic discharges.
- Transfer important data to other media, such as a hard disk, CD, or DVD.
- When you use the camera for an extended period, the memory card may become warm. This is normal and does not indicate a malfunction.

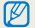

The manufacturer is not responsible for any loss of data.

#### About the battery

Use only Samsung-approved batteries.

#### Battery specifications

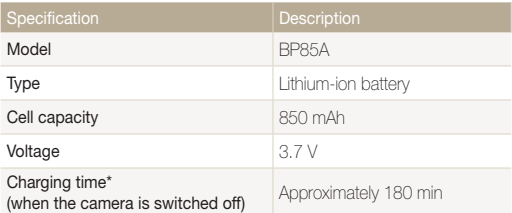

\* Charging the battery by connecting it to a computer may take longer.

#### **Battery life**

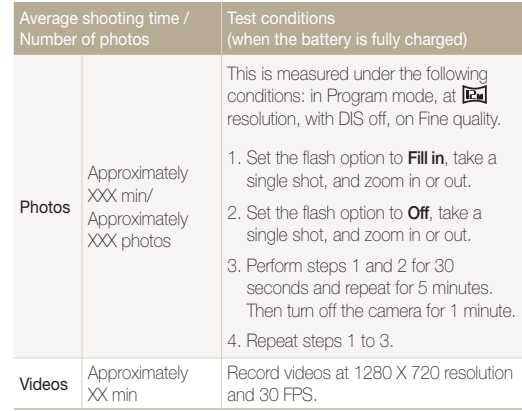

- The figures above are measured using Samsung's standards. Your reslults may differ, depending on your actual usage.
- Several videos were recorded in succession to determine the total recording time.
- When using network functions, the battery will be depleted more quickly.

#### Low battery message

When the battery has fully discharged, the battery icon will turn red and the "Low Battery" message will appear.

#### Notes about using the battery

- Avoid exposing batteries to very cold or very hot temperatures (below 0 ºC/32 ºF or above 40 ºC/104 ºF). Extreme temperatures can reduce the charging capacity of your batteries.
- When you use the camera for an extended period, the area around the battery chamber may become warm. This does not affect the normal use of the camera.
- Do not pull the power supply cord to disconnect the plug from the power outlet, as this may cause a fire or electric shock.
- In temperatures below 0 °C/32 °F, battery capacity and battery life may decrease.
- Battery capacity may decrease in low temperatures but will return to normal in milder temperatures.

#### Cautions about using the battery

#### Protect batteries, chargers, and memory cards from damage

Prevent batteries from making contact with metal objects, as this can create a connection between the + and – terminals of your battery and lead to temporary or permanent battery damage and may cause a fire or electric shock.

#### Notes about charging the battery

- If the indicator light is off, make sure that the battery is inserted correctly.
- If the camera is on while battery is charging, the battery may not fully charge. Turn off the camera before charging the battery.
- Do not use your camera when you charge the battery. This may cause a fire or electric shock.
- Do not pull the power supply cord to disconnect the plug from the power outlet, as this may cause a fire or electric shock.
- Let the battery charge for at least 10 minutes before turning on the camera.
- If you connect the camera to an external power source while the battery is depleted, using some high energy-consuming functions will cause the camera to turn off. To use the camera normally, recharge the battery.
- Using the flash or recording videos depletes the battery quickly. Charge the battery until the indicator light turns green.
- If the indicator light blinks in orange or does not illuminate, reconnect the cable, or remove the battery and insert it again.
- If you charge the battery when the cable is overheated or the temperature is too high, the indicator light may turn orange. Charging will start when the battery cools down.
- Overcharging batteries may shorten battery life. After charging is finished, disconnect the cable from your camera.
- Do not bend or place heavy objects on the AC cable. Doing so may damage the cable.

#### Notes about charging with a computer connected

- Use only the provided USB cable.
- The battery may not charge when:
	- you use a USB hub
	- other USB devices are connected to your computer
	- you connect the cable to the port on the front side of your computer
	- the USB port of your computer does not support the power output standard (5 V, 500 mA)

#### Handle and dispose of batteries and chargers with care

- Never dispose of batteries in a fire. Follow all local regulations when you dispose of used batteries.
- Never place batteries or cameras on or in heating devices. such as microwave ovens, stoves, or radiators. Batteries may explode when they are overheated.

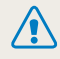

#### Personal injury or death can occur if the battery is handled carelessly or improperly. For your safety, follow these instructions for proper battery handling:

- The battery can ignite or explode if not handled properly. If you notice any deformities, cracks, or other abnormalities in the battery, immediately discontinue use of the battery and contact a service center.
- Use only authentic, manufacturer-recommend battery chargers and adapters and charge the battery only by the methods described in this user manual.
- Do not place the battery near heating devices or expose it to excessively warm environments, such as the inside of an enclosed car in the summertime.
- Do not place the battery in a microwave oven.
- Avoid storing or using the battery in hot, humid places, such as spas or shower enclosures.
- Do not rest the device on flammable surfaces, such as bedding, carpets, or electric blankets for a prolonged period.
- When the device is switched on, do not leave it in any confined space for a prolonged period.
- • Do not allow battery terminals to come in contact with metallic objects, such as necklaces, coins, keys, or watches.
- Use only authentic, manufacturer-recommended, Lithium-ion replacement batteries.
- Do not disassemble the battery or puncture the it with any sharp object.
- Avoid exposing the battery to high pressure or crushing forces.
- Avoid exposing the battery to major impacts, such as dropping it from high places.
- Do not expose the battery to temperatures of 60 °C (140 °F) or above.
- Do not allow the battery to come in contact with moisture or liquids.
- Do not expose the battery to sources of excessive heat such as direct sunshine, fire or the like.

#### Disposal guidelines

- Dispose of the battery with care.
- Do not dispose of the battery in a fire.
- Disposal requlations may differ by country or region. Dispose of the battery in accordance with all local and federal regulations.

#### Guidelines for charging the battery

Charge the battery only by the method described in this user manual. The battery can ignite or explode if not charged properly.

## Before contacting a service center

 $\mathbb{Z}$ 

If you are having trouble with your camera, try these troubleshooting procedures before you contact a service center. If you have attempted the suggested remedy and are still having problems with your device, contact your local dealer or service center.

When you leave your camera at a service center, be sure to also leave the other components that may have contributed to the malfunction, such as the memory card and battery.

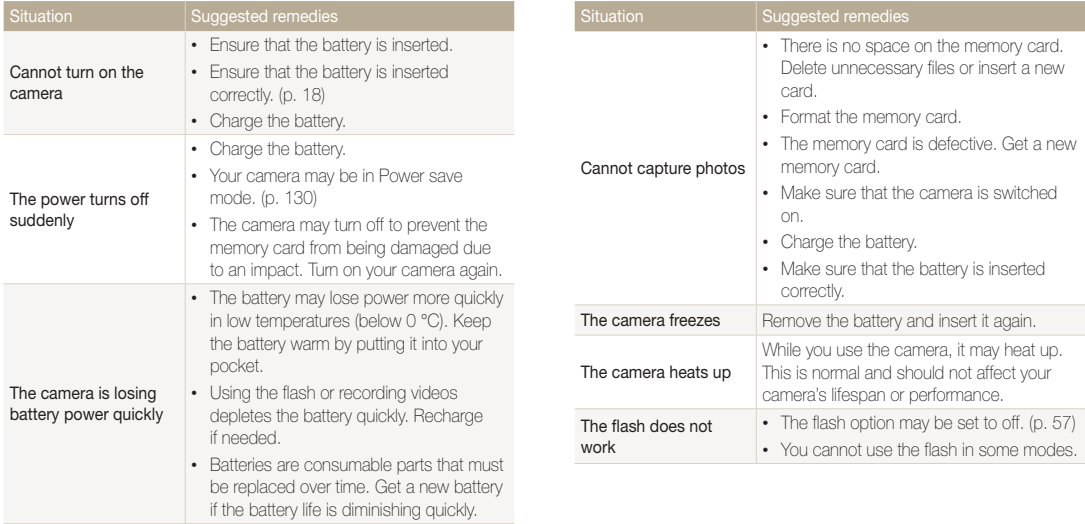

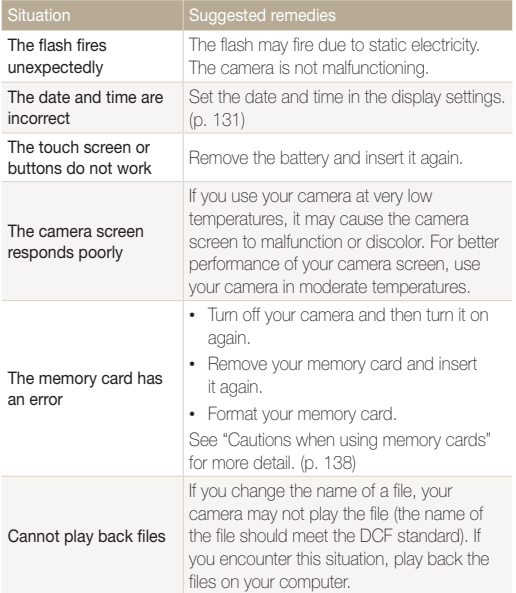

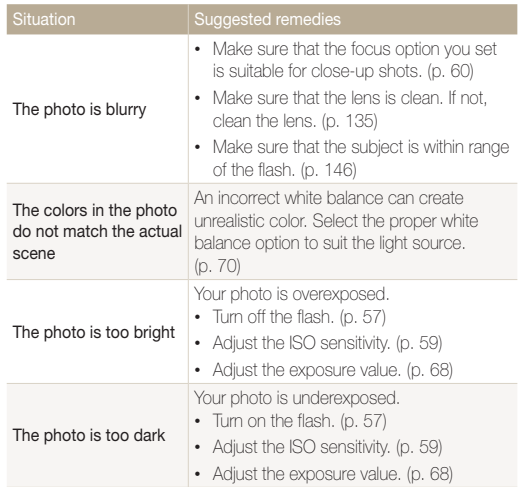

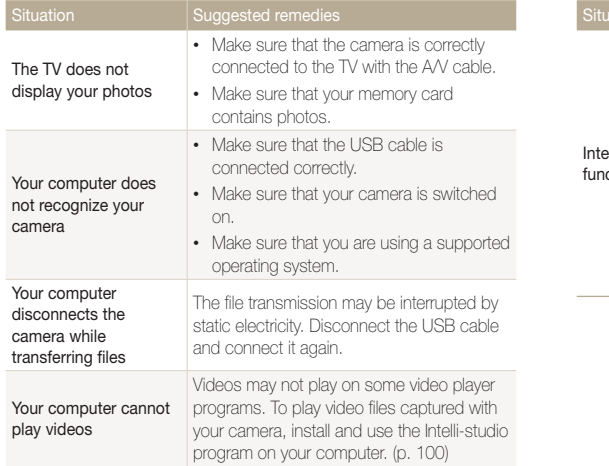

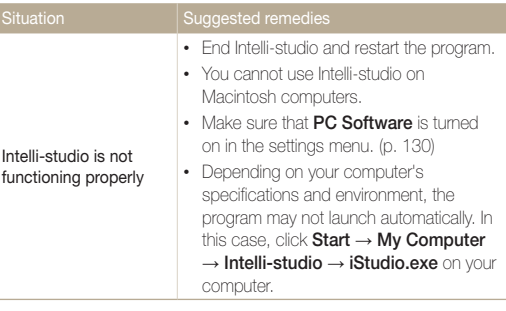

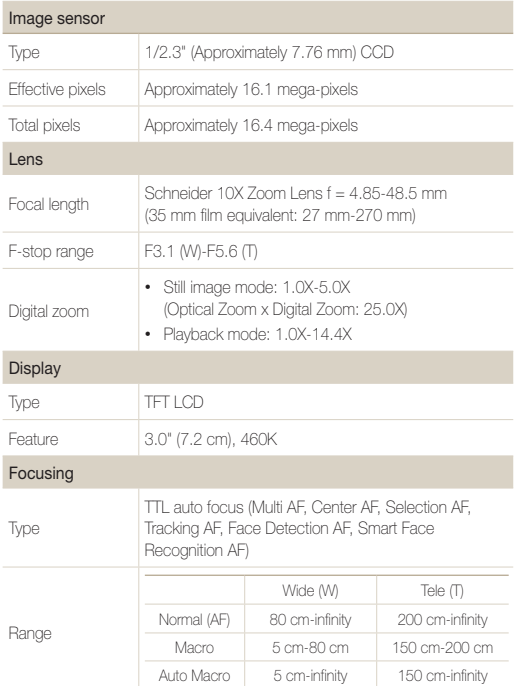

#### Shutter speed

- Smart Auto: 1/8-1/2,000 sec.
- Program: 1-1/2,000 sec.
- Night Shot: 8-1/2,000 sec.

## Exposure Control Program AE

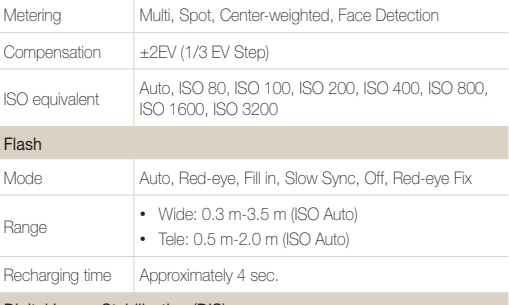

#### Digital Image Stabilization (DIS)

Dual IS [OIS(Optical Image Stabilization) + DIS(Digital Image Stabilization)]

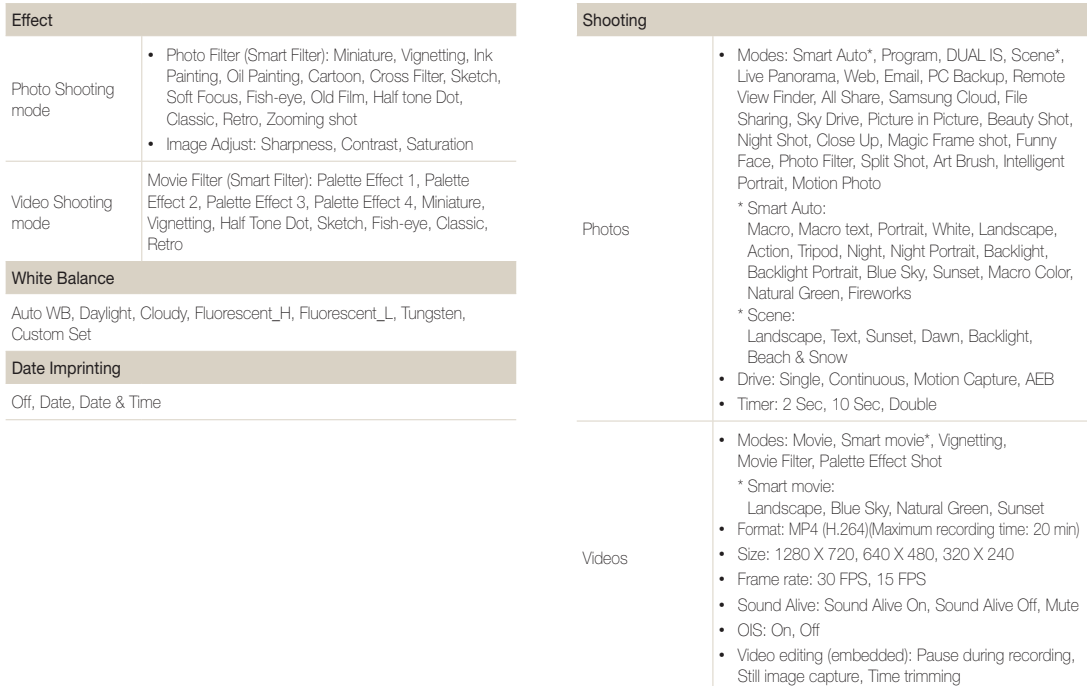

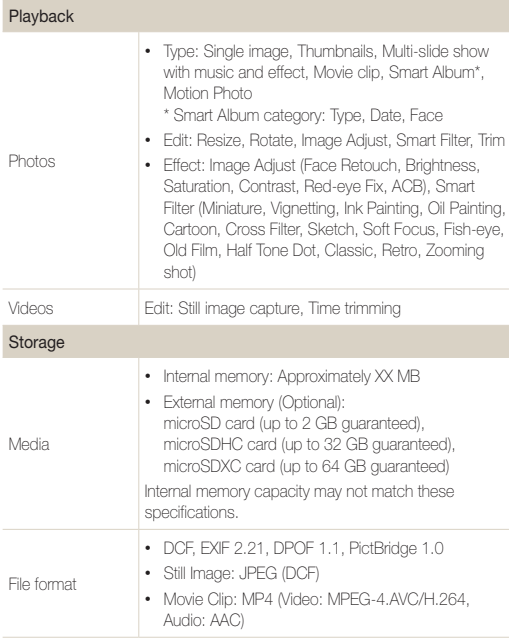

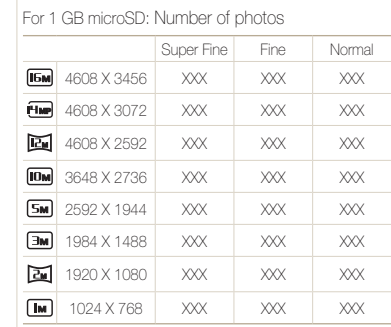

These figures are measured under Samsung's standard conditions. Your results may vary depending on the shooting conditions and camera settings.

#### Wireless network

Image size

Wi-Fi (IEEE 802.11 b/g/n), AllShare, Web Upload, Emailing, Camera to Camera, AP Connection, Auto Backup, Remote Viewfinder

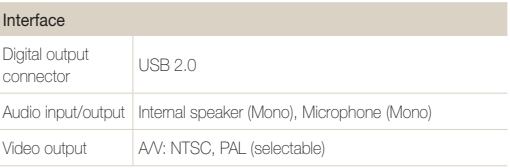

#### Camera specifications

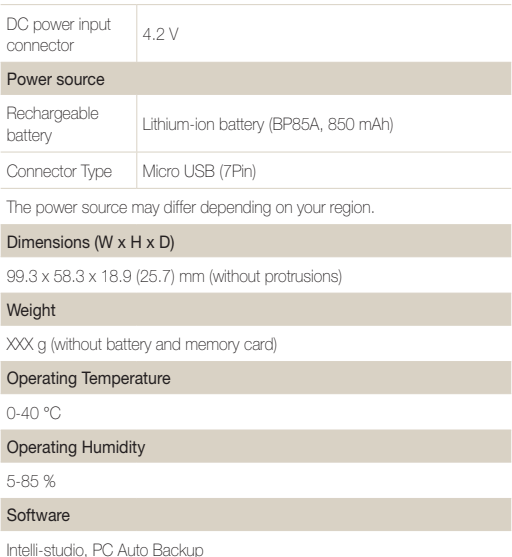

Specifications may change without notice to improve performance.

#### ACB (Auto Contrast Balance)

This feature automatically improves the contrast of your images when the subject is backlit or when there is a high contrast between your subject and the background.

#### AEB (Auto Exposure Bracket)

This feature automatically captures several images at different exposures to help you capture a properly exposed image.

#### AF (Auto Focus)

A system that automatically focuses the camera lens on the subject. Your camera uses the contrast to focus automatically.

#### Aperture

The aperture controls the amount of light that reaches the camera's sensor.

#### Camera shake (Blur)

If the camera is moved while the shutter is open, the entire image may appear blurred. This occurs more often when the shutter speed is slow. Prevent camera shake by raising the sensitivity, using the flash, or using a faster shutter speed. Alternately, use a tripod, the DIS or OIS function to stabilize the camera.

#### Composition

Composition in photography means arranging objects in a photo. Usually, abiding by the rule of thirds leads to a good composition.

#### DCF (Design rule for Camera File system)

A specification to define a file format and file system for digital cameras created by the Japan Electronics and Information Technology Industries Association (JEITA).

#### Depth of field

The distance between the nearest and farthest points that can be acceptably focused in a photograph. Depth of field varies with lens aperture, focal length, and distance from the camera to the subject. Selecting a smaller aperture, for example, will increase the depth of field and blur the background of a composition.

#### Digital zoom

A feature that artificially increases the amount of zoom available with a zoom lens (Optical zoom). When using the Digital zoom, the image quality will deteriorate as the magnification increases.

#### DPOF (Digital Print Order Format)

A format for writing printing information, such as selected images and number of prints, on a memory card. DPOF-compatible printers, sometimes available at photo shops, can read the information from the card for convenient printing.

#### EV (Exposure Value)

All the combinations of the camera's shutter speed and lens aperture that result in the same exposure.

#### EV Compensation

This feature allows you to quickly adjust the exposure value measured by the camera, in limited increments, to improve the exposure of your photos. Set the EV compensation to -1.0 EV to adjust the value one step darker and 1.0 EV to one step brighter.

#### Exif (Exchangeable Image File Format)

A specification to define an image file format for digital cameras created by the Japan Electronic Industries Development Association (JEIDA).

#### Exposure

The amount of light allowed to reach the camera's sensor. Exposure is controlled by a combination of the shutter speed, the aperture value, and ISO sensitivity.

#### Flash

A speed light that helps to create adequate exposure in low-light conditions.

#### Focal length

The distance from the middle of the lens to its focal point (in millimeters). Longer focal lengths result in narrower angles of view and the subject is magnified. Shorter focal lengths result in wider angles of view.

#### Histogram

A graphical representation of the brightness of an image. The horizontal axis represents the brightness and the vertical axis represents the number of pixels. High points at the left (too dark) and right (too bright) on the histogram indicate a photo that is improperly exposed.

#### H.264/MPEG-4

A high-compression video format established by international standard organizations ISO-IEC and ITU-T. This codec is capable of providing good video quality at low bit rates developed by the Joint Video Team (JVT).

#### Image sensor

The physical part of a digital camera that contains a photosite for each pixel in the image. Each photosite records the brightness of the light that strikes it during an exposure. Common sensor types are CCD (Charge-coupled Device) and CMOS (Complementary Metal Oxide Semiconductor).

#### ISO sensitivity

The sensitivity of the camera to light, based on the equivalent film speed used in a film camera. At higher ISO sensitivity settings, the camera uses a higher shutter speed, which can reduce blur caused by camera shake and low light. However, images with high sensitivity are more susceptible to noise.

#### JPEG (Joint Photographic Experts Group)

A lossy method of compression for digital images. JPEG images are compressed to reduce their overall file size with minimal deterioration of the image resolution.

#### LCD (Liquid Crystal Display)

A visual display commonly used in consumer electronics. This display needs a separate backlight, such as CCFL or LED, to reproduce colors.

#### Macro

This feature allows you to capture close-up photos of very small objects. When using the macro feature, the camera can maintain a sharp focus on small objects at a near life-size ratio (1:1).

#### Metering

The metering refers to the way in which the camera measures the quantity of light to set the exposure.

#### MJPEG (Motion JPEG)

A video format which is compressed as a JPEG image.

#### Noise

Misinterpreted pixels in a digital image that may appear as misplaced or random, bright pixels. Noise usually occurs when photos are shot with a high sensitivity or when a sensitivity is automatically set in a dark place.

#### Optical zoom

This is a general zoom which can enlarge images with a lens and does not degrade image quality.

#### **Quality**

An expression of the rate of compression used in a digital image. Higher quality images have a lower rate of compression, which usually results in a larger file size.

#### Resolution

The number of pixels present in a digital image. High resolution images contain more pixels and typically show more detail than low resolution images.

#### Shutter speed

Shutter speed refers to the amount of time it takes to open and close the shutter, and it is an important factor in the brightness of a photo, as it controls the amount of light which passes through the aperture before it reaches the image sensor. A fast shutter speed allows less time to let light in and the photo becomes darker and more easily freezes subjects in motion.

#### Vignetting

A reduction of an image's brightness or saturation at the periphery (outer edges) compared to the center of the image. Vignetting can draw interest to subjects positioned in the center of an image.

#### White balance (color balance)

An adjustment of the intensities of colors (typically the primary colors red, green, and blue), in an image. The goal of adjusting the white balance, or color balance, is to correctly render the colors in an image.

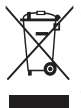

#### Correct Disposal of This Product (Waste Electrical & Electronic Equipment)

(Applicable in the European Union and other European countries with separate collection systems)

This marking on the product, accessories or literature indicates that the product and its electronic accessories (e.g. charger, headset, USB cable) should not be disposed of with other household waste at the end of their working life. To prevent possible harm to the environment or human health from uncontrolled waste disposal, please separate these items from other types of waste and recycle them responsibly to promote the sustainable reuse of material resources. Household users should contact either the retailer where they purchased this product, or their local government office, for details of where and how they can take these items for environmentally safe recycling. Business users should contact their supplier and check the terms and conditions of the purchase contract. This product and its electronic accessories should not be mixed with other commercial wastes for disposal.

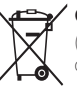

#### Correct disposal of batteries in this product

(Applicable in the European Union and other European countries with separate battery return systems)

This marking on the battery, manual or packaging indicates that the batteries in this product should not be disposed of with other household waste at the end of their working life. Where marked, the chemical symbols Hg, Cd or Pb indicate that the battery contains mercury, cadmium or lead above the reference levels in EC Directive 2006/66. If batteries are not properly disposed of, these substances can cause harm to human health or the environment.

To protect natural resources and to promote material reuse, please separate batteries from other types of waste and recycle them through your local, free battery return system.

This Class [B] digital apparatus complies with Canadian ICES-003.

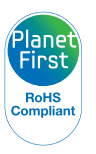

PlanetFirst represents Samsung Electronics' commitment to the sustainable development and social responsibility through eco-driven business and management activities.

Dispose unwanted electronics through an approved recycler. To find the nearest recycling location, go to our website: www.samsung.com/recyclingdirect Or call, (877) 278 - 0799
# FCC notice

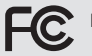

### FCC ID:A3L**ST200F**

This device complies with part 15 of the FCC Rules. Operation is subject to the following two conditions: (1) This device may not cause harmful interference, and (2) this device must accept any interference received, including interference that may cause undesired operation.

#### Caution:

Any changes or modifications in construction of this device which are not expressly approved by the party responsible for compliance could void the user's authority to operate the equipment.

#### NOTE:

This equipment has been tested and found to comply with the limits for a Class B digital device, pursuant to part 15 of the FCC Rules. These limits are designed to provide reasonable protection against harmful interference in a residential installation. This equipment generates, uses and can radiate radio frequency energy and, if not installed and used in accordance with the instructions, may cause harmful interference to radio communications. However, there is no guarantee that interference will not occur in a particular installation. If this equipment does cause harmful interference to radio or television reception, which can be determined by turning the equipment off and on, the user is encouraged to try to correct the interference by one or more of the following measures:

- Reorientate, or relocate, the receiving antenna.
- Increase the distance between the equipment and receiver.
- Connect the equipment into an outlet on a circuit different from that to which the receiver is connected.
- Consult the dealer or an experienced radio / TV technician for help.

#### RF exposure statements:

This device is for handheld operation only. The antenna(s) used for this transmitter must not be co-located or operating in conjunction with any other antenna or transmitter.

### • Declaration of Conformity

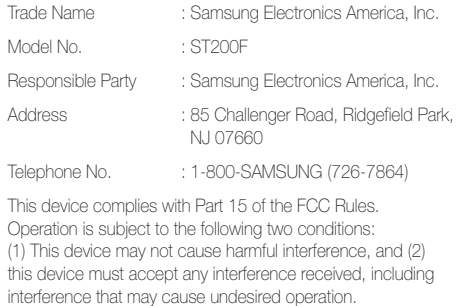

### **CAUTION**

RISK OF EXPLOSION IF BATTERY IS REPLACED BY AN INCORRECT TYPE. DISPOSE OF USED BATTERIES ACCORDING TO THE INSTRUCTIONS.

Operation is subject to the following two conditions: (1) This device may not cause harmful interference, and (2) This device must accept any interference received, including interference that may cause undesired operation.

Le présent appareil est conforme aux CNR d'Industrie Canada applicables aux appareils radio exempts de licence. L'exploitation est autorisée aux deux conditions suivantes : (1) l'appareil ne doit pas produire de brouillage, et (2) l'utilisateur de l'appareil doit accepter tout brouillage radioélectrique subi, même si le brouillage est susceptible d'en compromettre le fonctionnement.

#### Caution:

Any changes or modifications to the equipment not expressly approved by the party responsible for compliance could void user's authority to operate the equipment. IC: 649EST200F

This equipment may be operated in all EU countries. In France, this equipment may only be used indoors.

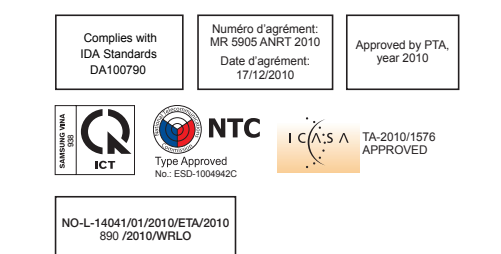

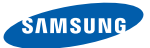

## Declaration of Conformity

### Product details

#### For the following

Product : DIGITAL CAMERA

Model(s): ST200F

#### Manufactured at:

Manufacturer: SAMSUNG ELECTRONICS CO., LTD. 416, Maetan-3dong, Yeongtong-gu, Suwon-City, Gyeonggi-do, 443-742, Korea

Factory: TianJin Samsung Opto-Electronics Co., Ltd. No.9 ZhangHeng Street, Micro-Electronic Industrial Park, JinGang Road, Tianjin, China. 300385

(Factories name and address)

### Declaration & Applicable standards

We hereby declare, that the product above is in compliance with the essential requirements of the R&TTE Directive (1999/5/ EC), the EMC Directive (2004/108/EC) and the LVD Directive (2006/95/EC) by application of:

EN 60950-1:2006+A11:2009 EN 55024:1998+A1:2001+A2:2003

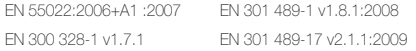

and the Eco-Design Directive (2009/125/EC) implemented by Regulations (EC) No 1275/2008 for standby and off mode electric power consumption and (EC) No 278/2009 for external power supplies.

### Representative in the EU

Samsung Electronics Euro QA Lab. Blackbushe Business Park Saxony Way, Yateley, Hampshire GU46 6GG, UK

17 October, 2010

(Place and date of issue)

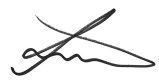

Joong-Hoon Choi / Lab. Manager

(Name and signature of authorized person)

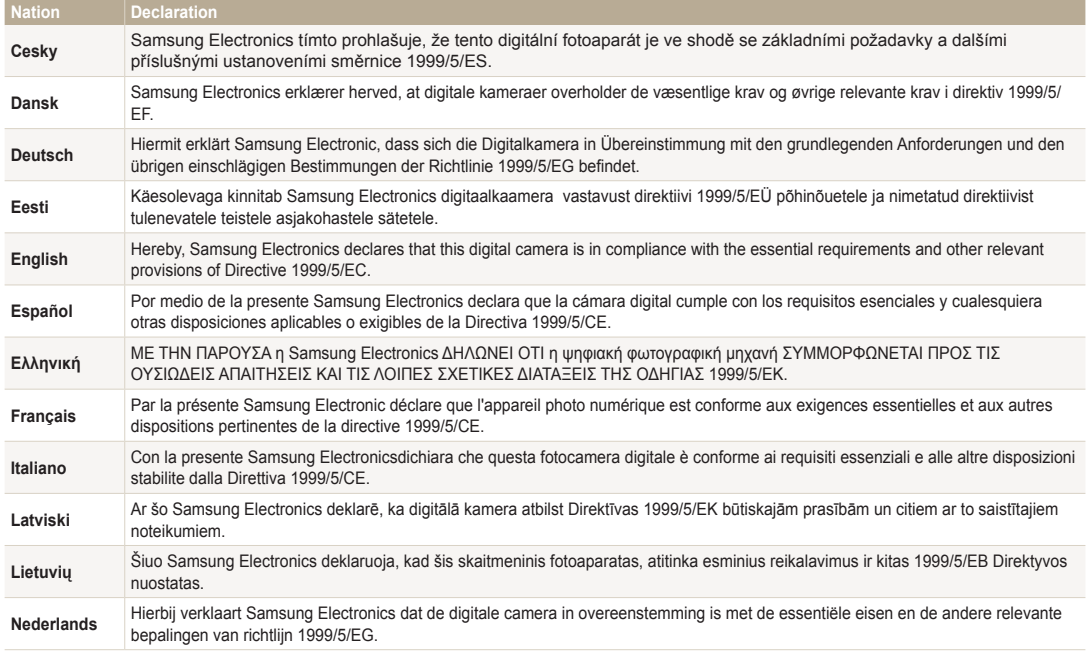

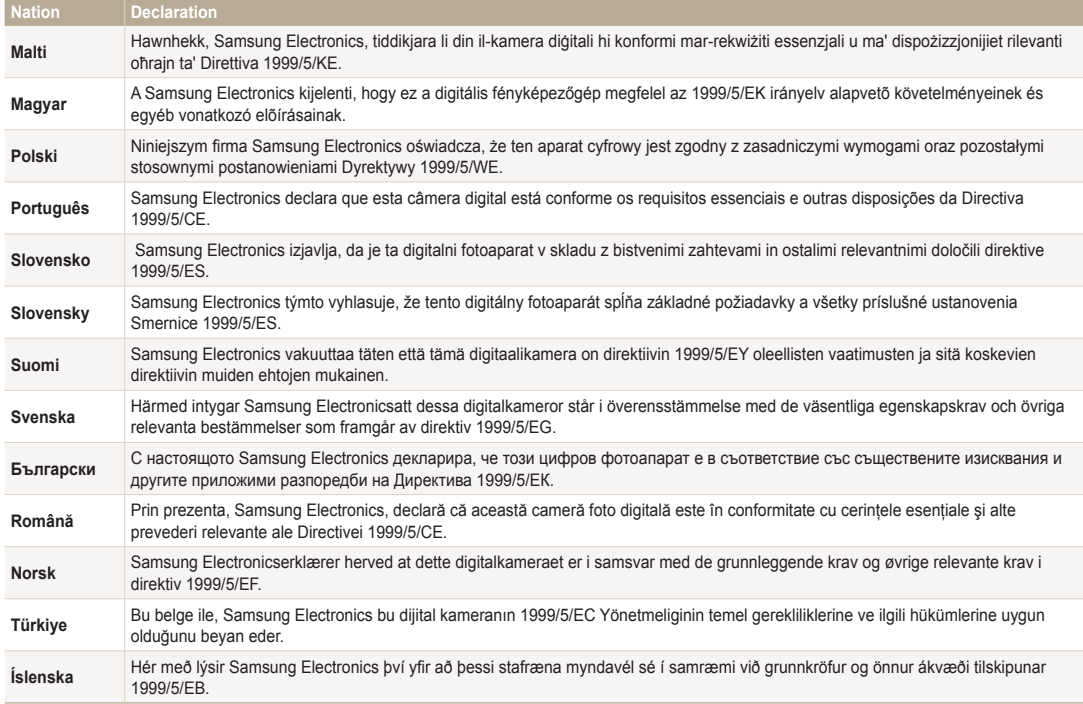

# Index

### **A**

AF-assist light location 16 settings 132

AF Sound 129

AllShare 118

Aperture value 39

Auto Backup 123

Auto contrast balance (ACB)

Playback mode 96 Shooting mode 68

Auto Exposure Bracket (AEB) 72

A/V port 16

### **B**

#### **Battery**

caution 140 charging 19 inserting 18

#### Beauty Shot mode 39

Blink detection 65

**Brightness** Playback mode 95 Shooting mode 68

Burst modes

auto exposure bracket 72 continuous 72 motion capture 72

### **C**

Camera maintenance 135 Camera specifications 146 Charging 19 Cleaning camera body 135 lens 135

touch screen 135

Close up shot Close up mode 38 macro 60

Connecting to a computer Mac 104 Windows 99

**Contrast** Playback mode 95 Shooting mode 76

### **D**

Date/Time set 131 Deleting files 87 Digital Image Stabilization (DIS) 32

DIgital Print Order Format 97

Digital zoom 30

Disconnecting the camera 103

Display brightness 130 Display set 25

### **E**

Editing photos 93 Editing videos capturing 91 trimming 91

Enlarging 88 Error messages 134

### **F**

Face detection 63

Flash

auto 57 fill in 58 off 57 red-eye 58 red-eye fix 58 slow sync 58

#### Focus area

center AF 62 multi AF 62 one touch shooting 62 smart touch AF 62

Focus sound 129

Formatting 132

### **G**

Guide lines 129

### **H**

Half-press shutter 33

Home button 17

Home screen 26

## **I**

Icons Home screen 26 Playback mode 83 Shooting mode 22

#### Image adjustment

brightness Playback mode 95 Shooting mode 68 contrast Shooting mode 76 red-eye 97 saturation Playback mode 95 Shooting mode 76 sharpness 76

Image quality 54

Imprint 132 Intelli-studio 101 Intelli zoom 31 ISO sensitivity 59

**L**

Language settings 131 Learning icons 22

### **M**

Macro 60

Magic Frame shot mode 45

Memory card caution 138 Insert 18

#### Metering

center-weighted 70 multi 70 spot 70

Motion recognition 82 Movie Filter mode 47

My star ranking 83 registering 66

### **N**

Night Shot mode 39

### **O**

Object Highlight mode 44 One touch shooting 62 Optional accessories 15

#### **P**

Palette effect mode 49 Photo Filter mode 45

PictBridge 105 Playback button 17 Playback mode 81 Power button 17 Power save mode 130 Printing photos 105 Program mode 40 Protecting files 87

**Q**

Quick view 130

### **R**

Red-eye

Playback mode 97 Shooting mode 57

Remote Viewfinder 116

### Reset 132

**Resolution** Playback mode 93 Shooting mode 53

Retouching faces Playback mode 96 Shooting mode 39 Rotating 94

### **S**

Saturation Playback mode 95 Shooting mode 76 Scene mode 38 Self portrait shot 64 Service center 143 Settings 128 Sharpness 76

#### Shooting portraits

Beauty Shot mode 39 blink detection 65 face detection 63 red-eye 58 red-eye fix 58 self portrait 64 Smart Face Recognition 65 smile shot 64

# Shutter button 16

Simple Shot mode 37 Slide show 89 Smart album 84 Smart Auto mode 36 Smart Crop 94 smart face recognition 65 Smart Filter

Playback mode 95 Shooting mode 73 Smart Movie mode 42 Smile shot 64 Sound settings 25 Start image 93, 129 Status lamp 17

### **T**

Thumbnails 84 Timer timer lamp 16 Time settings 20, 131 Time zone settings 20, 131 Touch calibration 21, 132 Touch screen 17

#### Transferring files

Auto Backup 123 Camera to Camera 121 Email 111 Mac 104 Windows 99

Tripod mount 16

### **U**

Unpacking 15

USB port 16

User buttons 40

#### Using the touch screen

flicking 23 scrolling 23 touching 23

### **V**

Video playing 90 shooting 41

Viewing files page flip effect 85

slide show 89 smart album 84 thumbnails 86 TV 98

- Vignetting mode 48
- Voice memo

playing 92 recording 50

### **W**

Website Accessing 115 Uploading photos or videos 115

White balance 70

Wireless network 108

### **Z**

Zoom using the zoom 30 zoom button 16 zoom sound settings 77

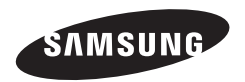

Please refer to the warranty that came with your product or visit our website www.samsung.com/ for after-sales service or inquiries.

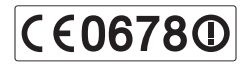